# studio **РУКОВОДСТВО ПО УСТАНОВКЕ**

Модель серии P02E Тип P02E001

## Примечания, предупреждения и предостережения

- ПРИМЕЧАНИЕ. Содержит важную информацию, которая помогает более эффективно работать с компьютером.
- ВНИМАНИЕ. Указывает на возможность повреждения устройства или потери данных и подсказывает, как избежать этой проблемы.
- $\bigwedge$  ОСТОРОЖНО! Указывает на потенциальную опасность повреждения имущества. получения травм или угрозу для жизни.

#### Информация, содержащаяся в данном документе, может быть изменена без уведомления.

#### © 2009 Dell Inc. Все права защищены.

\_\_\_\_\_\_\_\_\_\_\_\_\_\_\_\_\_\_

Воспроизведение материалов данного руководства в любой форме без письменного разрешения Dell Inc. строго запрещается.

Товарные знаки, используемые в тексте данного документа: Dell, логотип DELL, YOURS IS HERE и DellConnect являются товарными знаками Dell Inc.; Intel, Pentium и Celeron являются охраняемыми товарными знаками, а Core является товарным знаком Intel Corporation в США и других странах; Microsoft, Windows, Windows Vista и логотип кнопки пуска Windows Vista являются товарными знаками или охраняемыми товарными знаками Microsoft Corporation в США и (или) других странах; Blu-ray Disc является товарным знаком Blu-ray Disc Association; Bluetooth является охраняемым товарным знаком, принадлежащим Bluetooth SIG, Inc., и используется компанией Dell по лицензии.

В данном документе могут использоваться другие товарные знаки и торговые наименования для обозначения фирм, заявляющих на них права, или продукции таких фирм. Компания Dell Inc. не претендует на права собственности в отношении каких-либо товарных знаков и торговых наименований, кроме своих собственных.

## Содержание

#### [Подготовка переносного компьютера](#page-5-0)  [Studio к работе. . . . . . . . . . . . . . . . . . . . . . 6](#page-5-0)

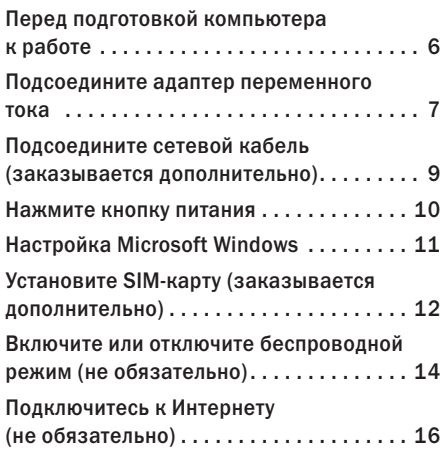

### [Использование переносного](#page-19-0)  [компьютера Studio . . . . . . . . . . . . . . . . . 20](#page-19-0) [Элементы с правой стороны . . . . . . . . . . 20](#page-19-0) [Элементы с левой стороны . . . . . . . . . . . 25](#page-24-0) [Элементы на основной панели](#page-28-0)  [компьютера и клавиатуре . . . . . . . . . . . . 29](#page-28-0) [Жесты сенсорной панели. . . . . . . . . . . . . 31](#page-30-0) [Органы управления мультимедиа](#page-33-0) . . . . . . 34 [Элементы дисплея . . . . . . . . . . . . . . . . . . 36](#page-35-0) [Использование сенсорного экрана](#page-37-0)  [\(заказывается дополнительно\). . . . . . . . 38](#page-37-0) [Извлечение и установка аккумулятора. . . 43](#page-42-0) [Программные функциональные](#page-44-0)  [возможности . . . . . . . . . . . . . . . . . . . . . . . 45](#page-44-0) Датчик падения [. . . . . . . . . . . . . . . . . . . . . 50](#page-49-0)

#### **Содержание**

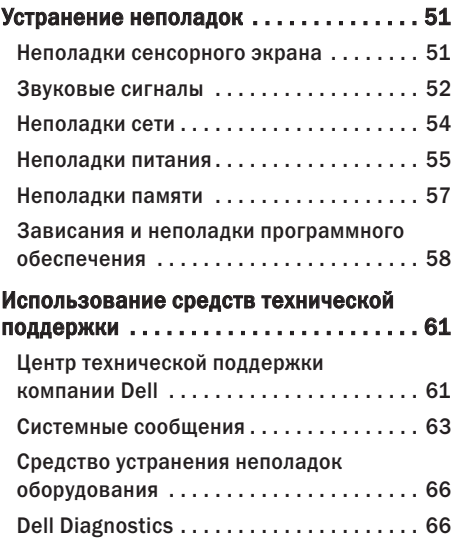

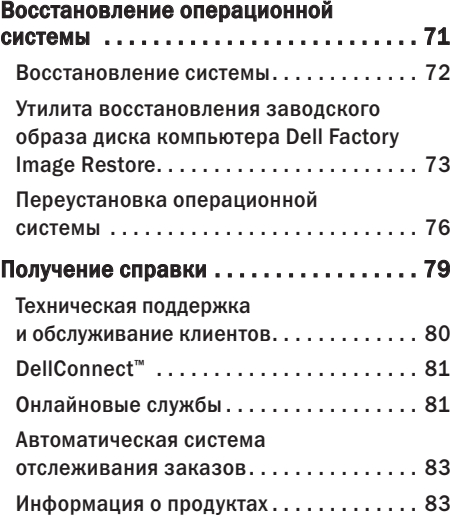

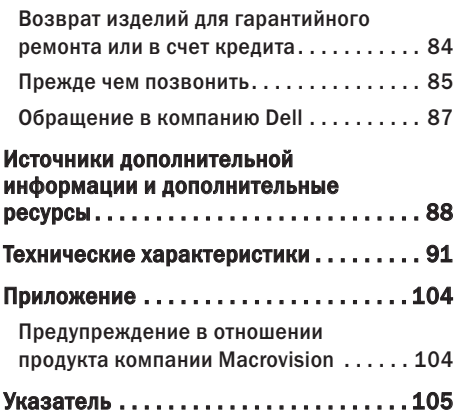

## <span id="page-5-0"></span>Подготовка переносного компьютера Studio к работе

В данном разделе содержится информация о подготовке к работе переносного компьютера Studio 1745/1747.

## Перед подготовкой компьютера к работе

Выбирая место для компьютера, обеспечьте наличие свободного доступа к источнику питания, достаточной вентиляции и ровной поверхности, на которой будет стоять компьютер.

Ограниченный приток воздуха к переносному компьютеру Studio может привести к его перегреву. Во избежание перегрева следует оставить не менее 10,2 см свободного места с задней стороны компьютера и не менее 5,1 см со всех других сторон. Не разрешается устанавливать включенный компьютер в замкнутое пространство, например шкаф или выдвижной отсек стола.

ОСТОРОЖНО! Не закрывайте вентиляционные отверстия, не вставляйте в них посторонние предметы и не допускайте, чтобы в них накапливалась пыль. Не устанавливайте работающий компьютер Dell™ в местах с недостаточной вентиляцией, например в закрытый портфель. Недостаточная вентиляция может повредить компьютер или привести к пожару. Вентилятор включается только в случае нагрева компьютера. Работающий вентилятор шумит, что является нормальным и не указывает на неисправность вентилятора или компьютера.

ВНИМАНИЕ. Не следует ставить тяжелые или острые предметы на компьютер, так как это может привести к его серьезному повреждению.

## <span id="page-6-0"></span>Подсоедините адаптер переменного тока

Подсоедините адаптер переменного тока к компьютеру, а затем подсоедините адаптер к электрической розетке или фильтру бросков напряжения.

- ОСТОРОЖНО! Адаптер переменного тока работает с электрическими розетками, используемыми во всем мире. Однако в разных странах используются разные разъемы электропитания и сетевые фильтры. Использование несовместимого кабеля, неправильное подключение кабеля к сетевому фильтру или электросети могут привести к повреждению оборудования или пожару.
- ПРИМЕЧАНИЕ. Надежно подсоедините кабель питания к адаптеру и убедитесь, что при включении питания загорается индикатор на адаптере.
- ПРИМЕЧАНИЕ. Используйте с компьютером только адаптеры переменного тока Dell серии PA-3E, PA-10 и PA-12.

#### **Подготовка переносного компьютера Studio к работе**

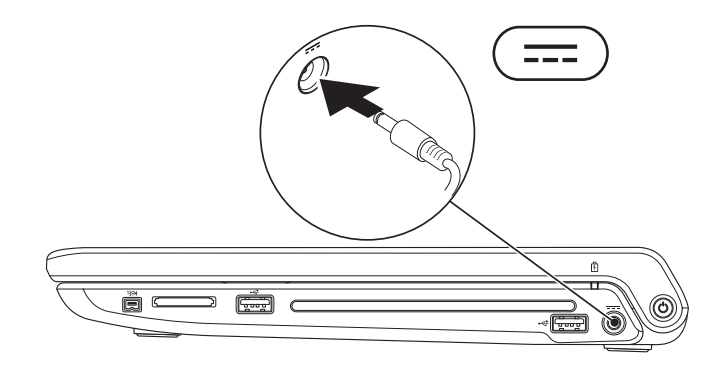

## <span id="page-8-0"></span>Подсоедините сетевой кабель (заказывается дополнительно)

Чтобы использовать проводное сетевое подключение, подсоедините сетевой кабель.

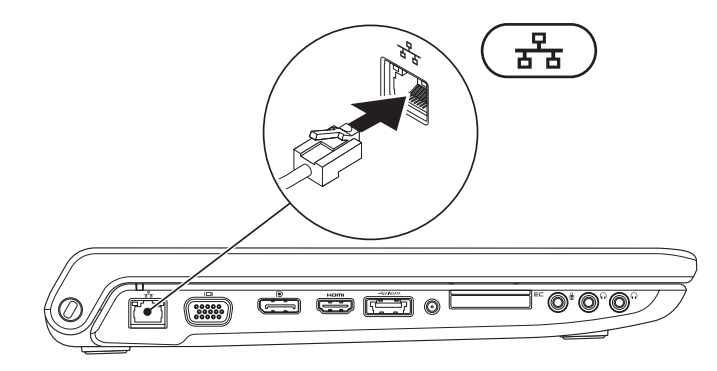

## <span id="page-9-0"></span>Нажмите кнопку питания

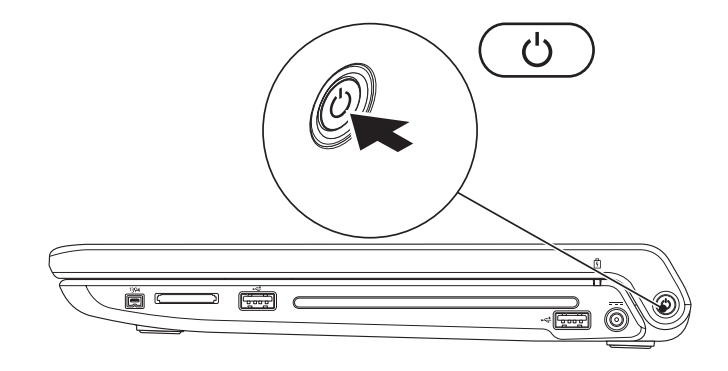

## <span id="page-10-0"></span>Настройка Microsoft Windows

Компьютер Dell поставляется с заранее установленной операционной системой Microsoft® Windows®. Чтобы настроить систему Windows при первом использовании, следуйте инструкциям на экране. Эти шаги являются обязательными и для их выполнения может потребоваться некоторое время. Появляющиеся экраны будут содержать инструкции по выполнению ряда процедур, включая принятие условий лицензионных соглашений, настройку глобальных параметров и установку подключения к Интернету.

- ВНИМАНИЕ. Не прерывайте процесс настройки операционной системы. Это может привести к непригодности компьютера и вам понадобится переустановить операционную систему.
- ПРИМЕЧАНИЕ. Рекомендуется загрузить и установить последнюю по времени версию BIOS и самые новые драйверы для данного компьютера, имеющиеся на веб-узле технической поддержки компании Dell по адресу support.dell.com.

## <span id="page-11-0"></span>Установите SIM-карту (заказывается дополнительно)

Установка карты модуля идентификации абонента (SIM-карты) на компьютере позволяет подключаться к Интернету. Для доступа в Интернет необходимо находиться в зоне действия сети соответствующего оператора сотовой связи.

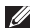

**Г/ ПРИМЕЧАНИЕ.** SIM-карта требуется только для плат GSM (HSDPA). В платах EVDO SIM-карты не используются.

Чтобы установить SIM-карту:

- **1.** Выключите компьютер.
- **2.** Извлеките аккумулятор (см. раздел «Извлечение и установка аккумулятора» на стр. [43](#page-42-1)).
- **3.** В отсеке аккумулятора вставьте SIM-карту в слот для SIM-карты.
- **4.** Установите аккумулятор на место (см. раздел «Извлечение и установка аккумулятора» на стр. [43\)](#page-42-1).
- **5.** Включите компьютер.

#### **Подготовка переносного компьютера Studio к работе**

- SIM-карта
- слот для SIM-карты
- отсек аккумулятора

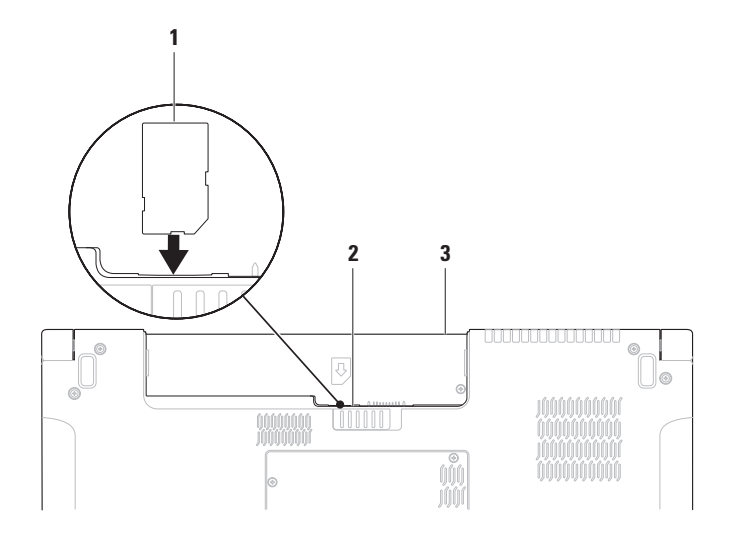

## <span id="page-13-1"></span><span id="page-13-0"></span>Включите или отключите беспроводной режим (не обязательно)

Чтобы включить или отключить беспроводной режим, нажмите клавишу  $\binom{10}{4}$  или нажмите клавиши <Fn><F2> на клавиатуре. На экране отображаются значки включенного или отключенного беспроводного режима, указывающие текущее состояние.

Беспроводной режим включен:

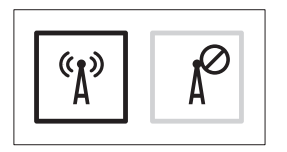

Беспроводной режим отключен:

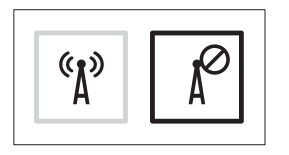

Информацию об изменении поведения клавиши Fn см. в разделе «Органы управления мультимедиа» на стр. [34.](#page-33-1)

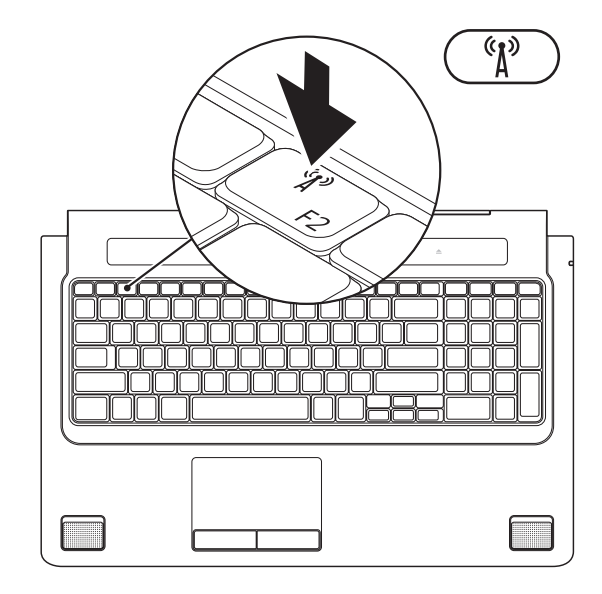

## <span id="page-15-0"></span>Подключитесь к Интернету (не обязательно)

Для подключения к Интернету вам понадобятся внешний модем или сетевое подключение и поставщик услуг Интернета.

Если первоначально заказанная комплектация не включала внешний USB-модем или адаптер беспроводной локальной сети, их можно приобрести на веб-узле компании Dell по адресу www.dell.com.

#### Установка проводного подключения

- Если используется коммутируемое подключение, подсоедините телефонный кабель к внешнему USB-модему (заказывается дополнительно) и телефонной розетке, прежде чем приступать к установке подключения к Интернету.
- Если используется DSL-полключение или кабельное/спутниковое модемное подключение, обратитесь за инструкциями по установке к поставщику услуг Интернета или оператору сети сотовой связи. Для завершения установки проводного подключения к Интернету следуйте инструкциям в разделе «Установка подключения к Интернету» на стр. [18](#page-17-0).

### Установка беспроводного подключения

ПРИМЕЧАНИЕ. Чтобы настроить беспроводной маршрутизатор, см. документацию, прилагаемую к маршрутизатору.

Чтобы иметь возможность пользоваться беспроводным подключением к Интернету, необходимо подключиться к беспроводному маршрутизатору.

Чтобы установить подключение к беспроводному маршрутизатору, выполните следующее.

## Windows Vista**®**

- **1.** Убедитесь, что на компьютере включен беспроводной режим (см. раздел «Включите или отключите беспроводной режим (не обязательно)» на стр. [14\)](#page-13-1).
- **2.** Сохраните и закройте все открытые файлы и выйдите из всех программ.
- **3. Нажмите Пуск → Подключение.**
- **4.** Для завершения установки следуйте инструкциям на экране.

## Windows**®**<sup>7</sup>

- **1.** Убедитесь, что на компьютере включен беспроводной режим (см. раздел «Включите или отключите беспроводной режим (не обязательно)» на стр. [14](#page-13-1)).
- **2.** Сохраните и закройте все открытые файлы и выйдите из всех программ.
- 3. Нажмите Пуск <sup>•</sup> → Панель управления→ Центр управления сетями и общим доступом→ Подключение к сети.
- **4.** Для завершения установки следуйте инструкциям на экране.

### <span id="page-17-0"></span>Установка подключения к Интернету

Поставщики услуг Интернета и предоставляемые ими услуги зависят от страны. Чтобы узнать, какие услуги предлагаются в вашей стране, обратитесь к своему поставщику услуг Интернета.

Если не удается подключиться к Интернету, однако ранее подключение выполнялось успешно, возможно, у поставщика услуг Интернета произошел сбой в обслуживании клиентов. Свяжитесь с поставщиком услуг Интернета и узнайте о состоянии услуг, или попробуйте подключиться позже.

Подготовьте информацию поставщика услуг Интернета. Если у вас нет поставщика услуг Интернета, можно его выбрать с помощью мастера Подключение к Интернету.

### Windows Vista**®**

- ПРИМЕЧАНИЕ. Ниже приводятся инструкции для вида Windows по умолчанию. Они могут не действовать, если на компьютере Dell™ был выбран классический вид Windows.
- **1.** Сохраните и закройте все открытые файлы и выйдите из всех программ.
- **2. Нажмите Пуск → Панель управления.**
- **3.** Нажмите Сеть и Интернет→ Центр управления сетями и общим доступом→ Установка подключения или сети→ Подключение к Интернету. Откроется окно Подключение к Интернету.
- ПРИМЕЧАНИЕ. Если вы не знаете, какой тип подключения выбрать, нажмите Помочь выбрать или обратитесь к своему поставщику услуг Интернета.
- **4.** Чтобы завершить процесс установки, следуйте инструкциям на экране и воспользуйтесь информацией по установке, предоставленной поставщиком услуг Интернета.

## Windows**®**<sup>7</sup>

- **1.** Сохраните и закройте все открытые файлы и выйдите из всех программ.
- 2. Нажмите Пуск → Панель управления→ Центр управления сетями и общим доступом→ Установка нового подключения или сети→ Подключение к Интернету. Откроется окно Подключение к Интернету.
- ПРИМЕЧАНИЕ. Если вы не знаете, какой тип подключения выбрать, нажмите Помочь выбрать или обратитесь к своему поставщику услуг Интернета.
- **3.** Чтобы завершить процесс установки, следуйте инструкциям на экране и воспользуйтесь информацией по установке, предоставленной поставщиком услуг Интернета.

## <span id="page-19-0"></span>Использование переносного компьютера Studio

В переносном компьютере Studio 1745/1747 имеются индикаторы и кнопки, которые обеспечивают информацию и позволяют выполнять наиболее частые задачи. Разъемы на компьютере обеспечивают возможность подключения дополнительных устройств.

## Элементы с правой стороны

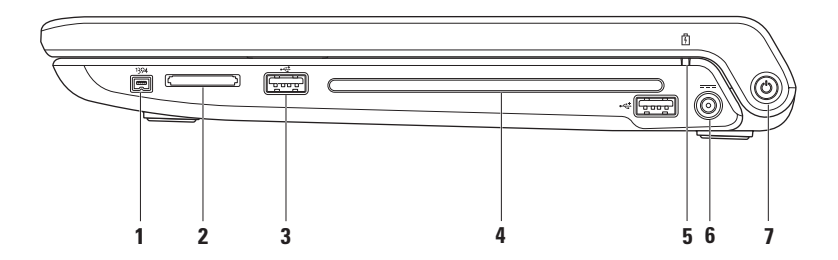

- **1** Разъем IEEE 1394a служит для подключения высокоскоростных последовательных мультимедийных устройств, например цифровых видеокамер.
- **2** Устройство чтения мультимедийных карт «8 в 1» обеспечивает быстрый и удобный способ просмотра и обмена цифровыми фотографиями, музыкой, видео и документами, хранящимися на указанных ниже цифровых картах памяти:
	- • Secure Digital (SD)
	- • Secure Digital Input/Output (SDIO)
	- • Secure Digital High Capacity (SDHC)
	- • Secure Digital High Density (SDHD)
- • Memory Stick
- • Memory Stick PRO
- • MultiMedia Card (MMC)
- • xD-Picture Card

ПРИМЕЧАНИЕ. В новом компьютере в слот для мультимедийных карт вставлена пластмассовая заглушка. Заглушки защищают неиспользуемые слоты от пыли и прочих загрязнений. Сохраните эту заглушку и устанавливайте ее в слот, когда в нем нет мультимедийной карты. Заглушка от другого компьютера может не подойти.

**3** Разъем USB 2.0 (2) – служит для подключения устройств USB, например мыши, клавиатуры, принтера, внешнего дисковода или диска, или MP3-плеера.

**4** Оптический дисковод – предназначен для воспроизведения или записи компакт-дисков, дисков DVD, дисков Blu-ray (не обязательно). Вставляя диски, убедитесь, что сторона с этикеткой обращена вверх.

#### ВНИМАНИЕ. Не разрешается использовать диски нестандартного размера или нестандартной формы (в том числе мини-CD и мини-DVD), иначе вы повредите дисковод.

Установите диск по центру слота дисковода, этикеткой вверх, и осторожно задвиньте диск в слот. При этом диск автоматически будет загружен в дисковод и начнется считывание его содержимого.

**5** Индикатор состояния аккумулятора – горит постоянно или мигает в зависимости от состояния заряда аккумулятора. Индикатор указывает следующие состояния при питании компьютера

От адаптера переменного тока:

- • Горит белым светом аккумулятор в достаточной мере заряжен.
- • Горит желтым светом заряд аккумулятора мал и осуществляется подзарядка аккумулятора.

От аккумулятора:

- Не горит аккумулятор достаточно заряжен или компьютер выключен.
- Горит желтым светом низкий заряд аккумулятора.
- • Мигает желтым светом недопустимо низкий заряд аккумулятора, поэтому следует либо подключить адаптер переменного тока к сети, либо сохранить и закрыть открытые документы и приложения.
- **6** Разъем адаптера переменного тока служит для подключения адаптера переменного тока, который обеспечивает питание компьютера и зарядку аккумулятора.
- **7**  $\Box$  **Кнопка и индикатор питания** при нажатии кнопки включается или выключается питание.

Индикатор в кнопке указывает следующие состояния питания:

- • Горит белым светом компьютер включен.
- • Мигает белым светом компьютер находится в ждущем режиме.
- Не горит компьютер выключен или находится в спящем режиме.

## <span id="page-24-0"></span>Элементы с левой стороны

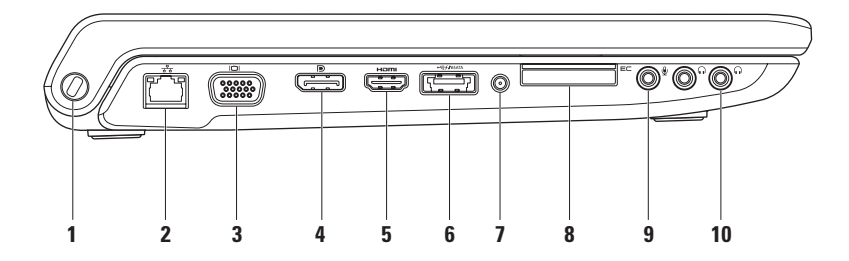

**1** Гнездо для защитного троса – позволяет прикрепить к компьютеру имеющееся в продаже устройство защиты от кражи.

ПРИМЕЧАНИЕ. Перед покупкой устройства защиты от кражи убедитесь, что оно подходит к гнезду для защитного троса на компьютере.

- **2** Сетевой разъем служит для подключения компьютера к сети или широкополосному устройству при использовании кабельного сетевого подключения. Два индикатора рядом с разъемом показывают состояние и активность проводного сетевого подключения.
- **3**  $|\Box|$  **Разъем VGA** служит для подключения видеоустройств, например монитора или проектора.
- **4** <sup>**| | P Paзъем DisplayPort** стандартный разъем с цифровым интерфейсом, который</sup> поддерживает внешние мониторы и проекторы с интерфейсом DisplayPort.
- **5** Разъем HDMI служит для подключения к телевизору с передачей одновременно 5.1-канального звукового сигнала и видеосигнала.

ПРИМЕЧАНИЕ. При использовании с монитором будет считываться только видеосигнал.

- **6**  $\overline{\text{test}}$  Комбинированный разъем eSATA/USB с функцией USB PowerShare служит для подключения запоминающих устройств, совместимых со стандартом eSATA (например, внешних жестких дисков или оптических дисководов), или устройств USB (например, мыши, клавиатуры, принтера, внешнего дисковода или MP3-плеера). Функция USB PowerShare позволяет подзаряжать устройства USB при включенном или выключенном питании компьютера, или когда он находится в спящем режиме.
	- ПРИМЕЧАНИЕ. Некоторые устройства USB могут не подзаряжаться при выключенном питании компьютера, или когда он находится в спящем режиме. В этих случаях включите питание компьютера, чтобы подзарядить устройство.
	- ПРИМЕЧАНИЕ. Если выключить компьютер во время подзарядки устройства USB, то подзарядка прекратится. Чтобы продолжить подзарядку, отсоедините устройство USB, а затем снова подключите его.
	- ПРИМЕЧАНИЕ. Функция USB PowerShare автоматически отключается при снижении общего заряда аккумулятора до 10 %.
- **7** Входной разъем для антенны (на поддерживаемых моделях) служит для подключения внешней антенны для просмотра программ с помощью платы ТВ-тюнера (заказывается дополнительно).

**8** Е⊂ Слот ExpressCard – обеспечивает поддержку дополнительной памяти, функций проводной и беспроводной связи, мультимедийных возможностей и функций безопасности. Слот поддерживает платы ExpressCard шириной 34 мм.

ПРИМЕЧАНИЕ. Слот ExpressCard предназначен только для плат ExpressCard. Он НЕ поддерживает платы PC Card.

ПРИМЕЧАНИЕ. В новом компьютере в слот ExpressCard установлена пластмассовая заглушка. Заглушки защищают неиспользуемые слоты от пыли и прочих загрязнений. Сохраните эту заглушку и устанавливайте ее в слот, когда в нем нет платы ExpressCard. Заглушка от другого компьютера может не подойти.

**9** У **Разъем аудиовхода/микрофона** – служит для подключения микрофона или ввода сигнала, используемого в программах обработки звука.

**10**  $\begin{bmatrix} \cdot & \cdot & \cdot \\ \cdot & \cdot & \cdot \end{bmatrix}$  Разъемы аудиовыхода/наушников (2) – служат для подключения пары или двух пар наушников или для передачи аудиосигнала на внешний динамик со встроенным блоком питания или на акустическую систему. На оба разъема подается один и тот же аудиосигнал.

## <span id="page-28-0"></span>Элементы на основной панели компьютера и клавиатуре

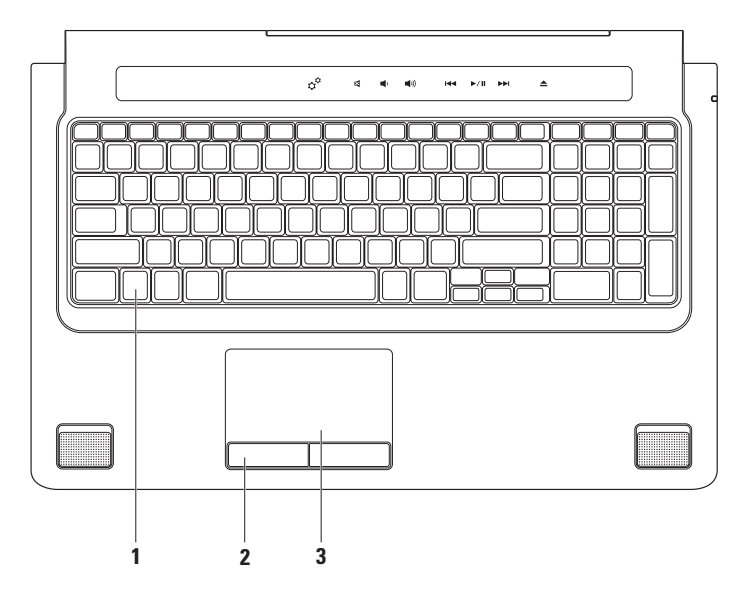

**1** Клавиатура или клавиатура с подсветкой (заказывается дополнительно) – если вы приобрели дополнительную клавиатуру с подсветкой, то на клавише F6 будет иметься значок клавиатуры с подсветкой . Дополнительная клавиатура с подсветкой обеспечивает видимость в темноте за счет подсвечивания всех символов на клавишах.

Органы управления мультимедиа также расположены на клавиатуре. Эти клавиши служат для управления воспроизведением компакт-дисков, дисков DVD, дисков Blu-ray Disc™ (не обязательно) и мультимедиа.

 Настройка яркости клавиатуры с подсветкой – нажмите клавишу <F6>, чтобы переключиться между тремя состояниями освещения (в указанном порядке):

- a. половинная яркость подсветки клавиатуры
- b. полная яркость подсветки клавиатуры
- c. без подсветки

Дополнительную информацию о клавиатуре см. в Руководстве по технологиям Dell.

- **2** Кнопки сенсорной панели выполняют функции левой и правой кнопки мыши.
- **3** Сенсорная панель выполняет функции мыши, позволяя перемещать курсор, перетаскивать или перемещать выбранные элементы, а также имитировать нажатие правой или левой кнопки мыши при легком постукивании по поверхности.

Сенсорная панель поддерживает функции Scroll (Прокрутка), Flick (Флик), Zoom (Масштабирование), Rotate (Поворот) и Desktop (Рабочий стол). Чтобы изменить настройки сенсорной панели, дважды щелкните значок Сенсорная панель Dell в области уведомлений рабочего стола.

## <span id="page-30-0"></span>Жесты сенсорной панели

#### Прокрутка

Позволяет просматривать содержимое путем прокрутки. Функция прокрутки включает следующие возможности:

#### Прокрутка с панорамированием –

обеспечивает наведение фокуса на выбранный объект, если не весь объект находится в видимой области.

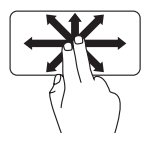

Сдвиньте два пальца в требуемом направлении, чтобы прокрутить выбранный объект с панорамированием.

#### Вертикальная автопрокрутка –

обеспечивает возможность прокрутки вверх и вниз в активном окне.

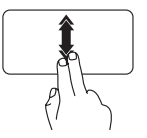

Чтобы активировать вертикальную автопрокрутку, быстро сдвиньте два пальца вверх или вниз.

Для остановки автопрокрутки слегка ударьте кончиком пальца по сенсорной панели.

#### Горизонтальная автопрокрутка –

обеспечивает возможность прокрутки влево или вправо в активном окне.

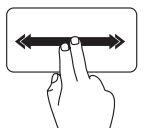

Чтобы активировать горизонтальную автопрокрутку, быстро сдвиньте два пальца влево или вправо.

Для остановки автопрокрутки слегка ударьте кончиком пальца по сенсорной панели.

#### Флик

Обеспечивает возможность смещать контент вперед или назад в зависимости от направления флика.

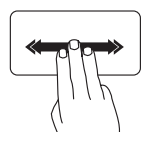

Быстро сдвиньте три пальца в требуемом направлении, чтобы сместить контент в активном окне.

## Масштабирование

Позволяет увеличивать или уменьшать масштаб контента, отображаемого на экране. Функция масштабирования включает следующие возможности:

Щипок – позволяет увеличивать или уменьшать масштаб, раздвигая или сдвигая два пальца на сенсорной панели.

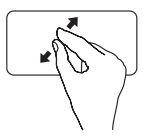

Увеличение изображения: чтобы увеличить изображение в активном окне, слегка раздвиньте два пальца.

Уменьшение изображения: Чтобы уменьшить изображение в активном окне, сдвиньте два пальца вместе.

### Поворот

Позволяет поворачивать активный контент, отображаемый на экране. Функция поворота включает следующие возможности:

Поворот на 90 градусов – позволяет поворачивать активный контент на 90° двумя пальцами (при этом один палец остается на месте, а другим выполняется поворот).

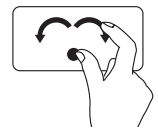

Удерживая большой палец на месте, двигайте второй палец по дуге вправо или влево, чтобы повернуть выбранный объект на 90° по часовой стрелке или против часовой стрелки.

#### Рабочий стол

Позволяет свернуть все открытые окна, чтобы стал виден рабочий стол.

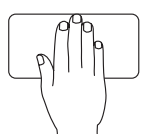

Положите ладонь на сенсорную панель в любом направлении, подержите ее там, а затем уберите.

## <span id="page-33-1"></span><span id="page-33-0"></span>Органы управления мультимедиа

Доступ к органам управления мультимедиа осуществляется с помощью клавиш управления мультимедиа на клавиатуре или сенсорных органов управления мультимедиа, расположенных над клавиатурой.

### Клавиши управления клавиатурой

Для настройки клавиш управления мультимедиа можно использовать раздел Function Key **Behavior** (Поведение функциональных клавиш) в утилите System Setup (Настройка системы) (BIOS). Имеются следующие варианты настройки параметров Function Key Behavior (Поведение функциональных клавиш):

Multimedia Key First (Сначала мультимедийные клавиши) – это настройка по умолчанию. При нажатии любой клавиши управления мультимедиа выполняется соответствующее действие по управлению мультимедиа. Чтобы использовать функциональную клавишу, нажмите кнопку <Fn> + нужную функциональную клавишу.

Function Key First (Сначала функциональные клавиши) – при нажатии любой функциональной клавиши выполняется соответствующая функция. Чтобы выполнить действие по управлению мультимедиа, нажмите клавишу <Fn> + нужную мультимедийную клавишу.

ПРИМЕЧАНИЕ. Вариант Multimedia Key First (Сначала мультимедийные клавиши) работает только в операционной системе.

#### Сенсорные органы управления мультимедиа

При касании любого органа управления мультимедиа выполняется соответствующее действие по управлению мультимедиа.

#### Клавиши управления клавиатурой

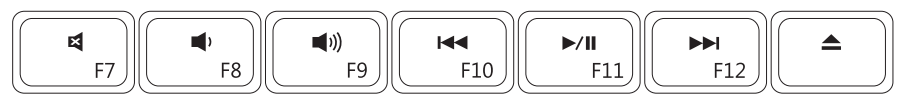

#### Сенсорные органы управления мультимедиа

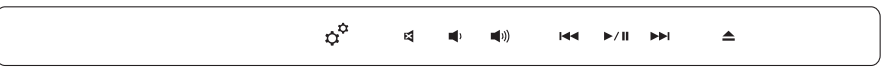

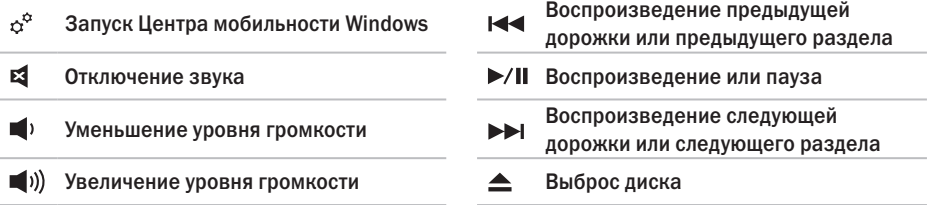

## <span id="page-35-0"></span>Элементы дисплея

В панель дисплея встроена камера и прилагающиеся к ней парные микрофоны.

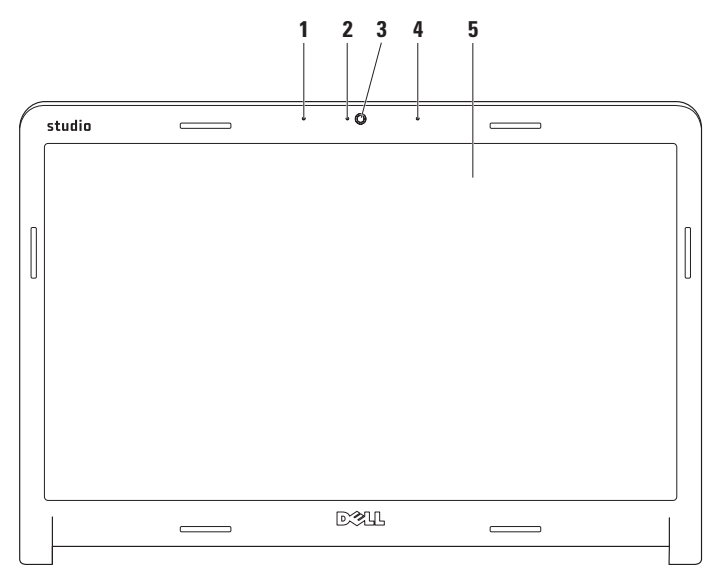
- **1** Левый цифровой ненаправленный микрофон в сочетании с правым цифровым ненаправленным микрофоном обеспечивает высокое качество звука в видеочатах и при записи речи.
- **2** Индикатор работы камеры указывает, включена или выключена камера.
- **3** Камера встроенная камера для оцифровки видеоизображения, участия в конференциях и чатах.
- **4** Правый цифровой ненаправленный микрофон в сочетании с левым цифровым ненаправленным микрофоном обеспечивает высокое качество звука в видеочатах и при записи речи.
- **5** Дисплей дисплей может быть другим, в зависимости от выбранной при заказе компьютера конфигурации. Дополнительную информацию о дисплеях см. в *Руководстве по технологиям Dell*.

## Использование сенсорного экрана (заказывается дополнительно)

Функция сенсорного экрана переносного компьютера Studio превращает его в интерактивный дисплей.

## Dell Touch Zone

Чтобы запустить программное обеспечение Dell Touch Zone, нажмите Пуск  $\rightarrow$  Dell Touch Zone.

В программном обеспечении Dell Touch Zone доступны следующие функции:

• Picture Viewer (Средство просмотра изображений) — просмотр, систематизация и редактирование изображений.

- Dell Touch Cam (Камера с сенсорным управлением Dell) — оцифровка домашнего видео с помощью встроенной камеры. Установив подключение к Интернету, можно загружать видео на YouTube.
- Notes Creator (Блокнот) создание письменных напоминаний с печатными или рукописными буквами. Эти заметки будут отображаться на электронной доске объявлений при следующем запуске Dell Touch Zone.
- Drum Zone (Барабаны) компьютерные игры под музыку, записанную на компьютере, или воспроизведение синтезированных ударных инструментов.
- You Paint (Я хуложник) ланное программное обеспечение позволяет создавать графические изображения и живописные картины, а также редактировать фотографии.
- Games (Игры) специально отобранные игры под Windows с использованием сенсорного управления.
- • Music (Музыка) прослушивание музыки, создание списков воспроизведения и просмотр музыкальных файлов по альбомам, исполнителям или названиям песен.
- Internet Explorer просмотр интернетстраниц с помощью технологии multi-touch (поддержка сенсорным экраном нескольких нажатий одновременно). Коснитесь ссылки, по которой вы хотите перейти на новую страницу или с которой вы хотите загрузить данные.
- Help (Справка) с помощью функции справки можно получить дополнительную информацию об использовании сенсорного экрана.

При самом первом запуске компьютера запускается видеоролик с демонстрацией функциональных возможностей сенсорного экрана.

## Жесты сенсорного экрана (заказывается дополнительно)

ПРИМЕЧАНИЕ. Некоторые из этих жестов могут не работать вне программного обеспечения Dell Touch Zone.

### Масштабирование

Позволяет увеличивать или уменьшать масштаб контента, отображаемого на экране.

Щипок – позволяет увеличивать или уменьшать масштаб, раздвигая или сдвигая два пальца на экране.

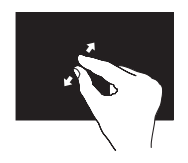

Увеличение изображения: чтобы увеличить изображение в активном окне, слегка раздвиньте два пальца.

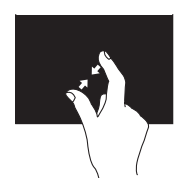

Уменьшение изображения: чтобы уменьшить изображение в активном окне, сдвиньте два пальца вместе.

### Выдержка

Обеспечивает доступ к дополнительной информации путем имитации щелчка правой кнопкой мыши.

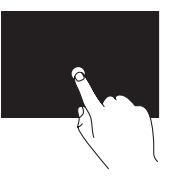

Чтобы открыть контекстно-зависимое меню, нажмите пальцем на сенсорный экран и не отпускайте его.

#### Флик

Обеспечивает возможность смещать контент вперед или назад в зависимости от направления флика.

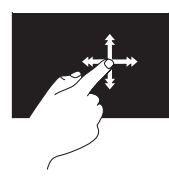

Быстро сдвиньте палец в требуемом направлении, чтобы быстро просмотреть контент в активном окне, как страницы в книге. Флик также действует в вертикальном направлении при просмотре такого контента, как изображения или песни в списке воспроизведения.

### Прокрутка

Позволяет просматривать содержимое путем прокрутки. Доступны следующие возможности прокрутки:

#### Прокрутка с панорамированием –

обеспечивает наведение фокуса на выбранный объект, если не весь объект находится в видимой области.

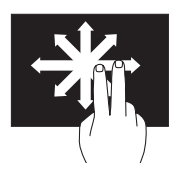

Сдвиньте два пальца в требуемом направлении, чтобы прокрутить выбранный объект с панорамированием.

Вертикальная прокрутка – обеспечивает возможность прокрутки вверх и вниз в активном окне.

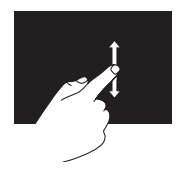

Сдвиньте палец вверх или вниз, чтобы задействовать вертикальную прокрутку.

Горизонтальная прокрутка – обеспечивает возможность прокрутки влево или вправо в активном окне.

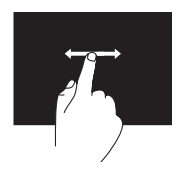

Сдвиньте палец влево или вправо, чтобы задействовать горизонтальную прокрутку.

### Поворот

Позволяет поворачивать активный контент, отображаемый на экране.

Поворот на 90 градусов – позволяет поворачивать активный контент на 90° двумя пальцами.

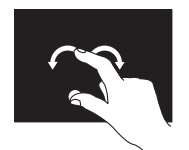

Удерживая палец или большой палец на месте, двигайте второй палец по дуге вправо или влево. Также можно поворачивать активный контент круговым движением обоих пальцев.

## Извлечение и установка аккумулятора

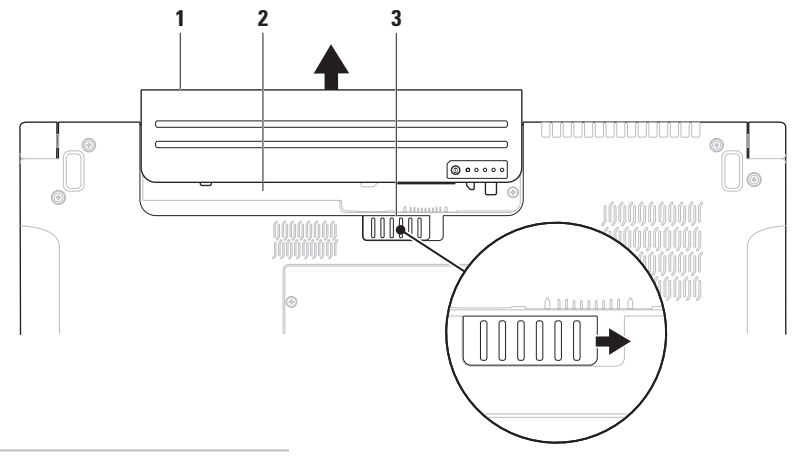

- аккумулятор
- отсек аккумулятора
- защелка отсека аккумулятора

ОСТОРОЖНО! Использование несовместимого аккумулятора может повысить риск пожара или взрыва. В данном компьютере следует использовать только аккумуляторы, приобретенные у компании Dell. Не разрешается использовать аккумуляторы от других компьютеров.

 $\wedge$  ОСТОРОЖНО! Прежде чем извлекать аккумулятор, выключите компьютер и отсоедините кабели внешних устройств (включая адаптер переменного тока).

Чтобы извлечь аккумулятор, выполните следующее.

- **1.** Выключите компьютер и переверните его вверх дном.
- **2.** Сдвиньте защелку аккумулятора в сторону.
- **3.** Выдвиньте аккумулятор из отсека.

Чтобы установить аккумулятор обратно, выполните следующее.

Вставьте аккумулятор в отсек до упора (при этом должен раздаться щелчок).

## Программные **функциональные ВОЗМОЖНОСТИ**

ПРИМЕЧАНИЕ. Дополнительную информацию о функциях, описываемых в этом разделе, смотрите в Руководстве по технологиям Dell на жестком диске компьютера или на веб-узле технической поддержки компании Dell по адресу support.dell.com.

### Функция распознавание внешности **FastAccess**

На компьютере может иметься функция распознавания внешности FastAccess, Данная функция призвана обеспечивать безопасность компьютера Dell путем запоминания вашей внешности и ее использования в целях подтверждения личности и обеспечения автоматического входа в систему в тех случаях, когда вы обычно вводите необходимую

информацию вручную (например, при вхоле в учетную запись Windows или на защищенные веб-узлы). Для получения лополнительной информации нажмите

### Пуск  $\bigoplus$  — Программы — FastAccess. Производительность и связь

С помошью компьютера можно создавать презентации, брошюры, поздравительные открытки, рекламные листовки и электронные таблицы. Также можно редактировать и просматривать цифровые фотографии и изображения. Проверьте свой заказ на программное обеспечение, установленное на компьютере.

После подключения к Интернету можно посешать веб-узлы, создать учетную запись электронной почты, отправлять и загружать файлы, и т.д.

### Развлечения и мультимедиа

С помощью компьютера можно смотреть видео, играть в игры, создавать собственные компакт-диски и диски DVD, слушать музыку и интернет-радио. Оптический дисковод может поддерживать несколько форматов дисков, включая компакт-диски, диски DVD и диски Blu-ray (не обязательно).

Можно загружать или копировать фотографии и видеофайлы с переносных устройств, например цифровых камер и сотовых телефонов. Дополнительные прикладные программы позволяют систематизировать и создавать музыкальные файлы и видеофайлы, которые можно записывать на диски, сохранять на переносных устройствах, например MP3-плеерах и карманных мультимедийных устройствах, или воспроизводить и просматривать непосредственно на подключенных телевизорах, проекторах и системах домашнего кинотеатра.

### Настройка рабочего стола

С помощью параметров индивидуальной настройки, имеющихся в операционной системе, можно изменить внешний вид рабочего стола, разрешение, обои, экранную заставку и т.д.

Windows Vista**®**

- **1.** Щелкните правой кнопкой мыши открытую область рабочего стола.
- **2.** Нажмите Персонализация, чтобы открыть окно Настройка внешнего вида и звуковых эффектов и узнать дополнительную информацию о возможных вариантах настройки.

### Windows<sup>®</sup> 7

- 1. Шелкните правой кнопкой мыши открытую область рабочего стола.
- 2. Нажмите Персонализация. чтобы открыть окно Изменение визуального оформления и звуковых эффектов на компьютере и узнать дополнительную информацию о возможных вариантах настройки.

#### Настройка параметров потребления энергии

С помошью параметров питания в операционной системе можно задать настройки потребления энергии на компьютере. В операционной системе Microsoft® Windows®, установленной на данном компьютере Dell. предусмотрены три стандартных режима:

### Windows Vista<sup>®</sup>

- Режим, рекомендуемый Dell этот режим потребления энергии обеспечивает полную производительность, когда это необходимо. и снижение потребления энергии в периоды отсутствия активности.
- Экономия энергии этот режим обеспечивает уменьшение потребления энергии компьютером за счет снижения производительности системы. чтобы максимально продлить срок эксплуатации компьютера и сократить количество электроэнергии, потребляемое компьютером в течение всего срока его эксплуатации.
- Высокая производительность этот режим электропитания обеспечивает самый высокий уровень производительности компьютера за счет регулирования быстродействия процессора с учетом выполняемой работы, а также за счет максимального повышения производительности системы.

## $Windows^{\circledR}$  7

- Экономия энергии этот режим обеспечивает уменьшение потребления энергии компьютером за счет снижения производительности системы. чтобы максимально продлить срок эксплуатации компьютера и сократить количество электроэнергии. потребляемое компьютером в течение всего срока его эксплуатации.
- Сбалансированный (рекомендуемый) режим - этот режим электропитания обеспечивает сбалансированную производительность компьютера. увеличивая потребление энергии соответствующими аппаратными средствами по мере необходимости.

## Перенос информации на новый компьютер

Windows Vista®

- ПРИМЕЧАНИЕ. Ниже приводятся шаги для  $\mathbb{Z}$ вида Windows по умолчанию, поэтому они могут не действовать, если на компьютере Dell™ выбран классический вид Windows.
- 1. Нажмите Пуск  $\bigoplus$  Панель управления -Система и ее обслуживание→ Центр начальной настройки -> Перенос файлов и параметров настройки. Если откроется окно Контроль учетных записей пользователей, нажмите кнопку Продолжить.
- 2. Следуйте инструкциям в мастере Средство переноса данных Windows.

Windows**®**<sup>7</sup>

- **1. Нажмите Пуск → Панель управления**→ Приступая к работе→ Перенос файлов с другого компьютера.
- **2.** Следуйте инструкциям в мастере Средство переноса данных Windows.

### Резервное копирование данных

Рекомендуется периодически делать резервные копии файлов и папок на компьютере. Чтобы сделать резервные копии файлов, выполните следующее.

Windows Vista**®**

1. Нажмите Пуск <sup>•</sup> → Панель управления→ Система и ее обслуживание→ Центр архивации и восстановления→ Архивировать файлы. Если откроется окно Контроль учетных

записей пользователей, нажмите кнопку Продолжить.

- - ПРИМЕЧАНИЕ. Некоторые выпуски Windows Vista обеспечивают возможность архивации данных на компьютере.
- **2.** Следуйте инструкциям в мастере Архивация файлов.

### Windows**®**<sup>7</sup>

- 1. Нажмите Пуск <sup>• •</sup> → Панель управления→ Архивация и восстановление.
- **2.** Нажмите Настройка архивации....
- **3.** Следуйте инструкциям в мастере Настройка архивации.

## Датчик падения

Датчик падения защищает жесткий диск компьютера от возможного повреждения, обнаруживая состояние свободного падения в случае случайного падения переносного компьютера. При обнаружении состояния свободного падения жесткий диск приводится в безопасное состояние в целях защиты от повреждения головки считывания-записи и возможной потери данных. Нормальная работа жесткого диска возобновляется, когда состояние свободного падения больше не обнаруживается.

# Устранение неполадок

В этом разделе приводится информация по поиску и устранению неполадок компьютера. Если вы не сможете устранить проблему, следуя приведенным рекомендациям, смотрите раздел «Использование средств технической поддержки» на стр. [61](#page-60-0) или раздел «Обращение в компанию Dell» на стр. [87](#page-86-0).

ОСТОРОЖНО! Снимать крышку компьютера разрешается только обученным специалистам по ремонту и обслуживанию. Дополнительные инструкции по обслуживанию и устранению неполадок смотрите в Руководстве по обслуживанию на веб-узле технической поддержки компании Dell по адресу support.dell.com.

## Неполадки сенсорного экрана

#### Некоторые или все функции multi-touch (поддержка нескольких нажатий одновременно) не работают —

- Возможно, отключены некоторые функции multi-touch. Чтобы включить функции multi-touch, щелкните значок Настройка поддержки нескольких нажатий одновременно в системной области.
- • Возможно, отключены некоторые функции сенсорного экрана. Чтобы включить функции сенсорного экрана, нажмите Пуск  $\rightarrow$  Панель управления $\rightarrow$  Перо и устройства ввода.
- Возможно, функции multi-touch не поддерживаются приложением.

#### Если сенсорный экран начинает терять

чувствительность — Возможно, на сенсорном экране имеются посторонние предметы (например, наклейки), которые загораживают датчики касания. Чтобы удалить посторонние предметы, выполните следующие действия.

- **1.** Выключите компьютер.
- **2.** Отсоедините кабель питания от розетки питания на стене.
- ВНИМАНИЕ. Не разрешается использовать воду или очищающую жидкость для протирания сенсорного экрана.
- **3.** Возьмите чистую безворсовую ткань (при необходимости можно распылить неабразивное чистящее средство мягкого действия на ткань, но не на экран) и протрите поверхность и кромки сенсорного экрана, чтобы удалить загрязнения и отпечатки пальцев.

## Звуковые сигналы

Если во время загрузки на дисплее не отображаются сообщения об ошибках или неполадках, компьютер может сообщать о них посредством серий гудков. Нижеуказанные повторяющиеся звуковые сигналы помогают искать и устранять неисправности компьютера.

ПРИМЕЧАНИЕ. Инструкции по замене компонентов смотрите в Руководстве по обслуживанию на веб-узле технической поддержки компании Dell по адресу support.dell.com.

Один гудок — Ошибка контрольной суммы ПЗУ BIOS. Возможный отказ материнской платы

Обратитесь в компанию Dell (см. раздел «Обращение в компанию Dell» на стр. [87\)](#page-86-0).

#### Два гудка — Не обнаружено ОЗУ

- • Извлеките модули памяти, переустановите один модуль и перезапустите компьютер. Если компьютер загрузится нормально, переустановите следующий модуль. Продолжайте, пока не найдете модуль, вызывающий сбой, или пока не переустановите все модули без ошибки.
- По возможности устанавливайте в компьютер модули памяти одного типа.
- • Если устранить неполадку не удается, обратитесь в компанию Dell (см. раздел «Обращение в компанию Dell» на стр. [87\)](#page-86-0).

Три гудка — Возможный отказ материнской платы

Обратитесь в компанию Dell (см. раздел «Обращение в компанию Dell» на стр. [87](#page-86-0)).

#### Четыре гудка — Отказ чтения или записи ОЗУ

- • Проверьте, нет ли с пециальных требований по установке модулей памяти в разъемы памяти (смотрите Руководство по обслуживанию на веб-узле технической поддержки компании Dell по адресу support.dell.com).
- • Убедитесь, что устанавливаемые модули памяти совместимы с компьютером. Дополнительную информацию о поддерживаемых типах памяти смотрите в разделе «Технические характеристики» на стр. [91.](#page-90-0)
- Если устранить неполадку не удается, обратитесь в компанию Dell (см. раздел «Обращение в компанию Dell» на стр. [87\)](#page-86-0).

#### **Устранение неполадок**

Пять гудков — Отказ часов истинного времени

Замените батарейку.

Шесть гудков — Отказ платы или микросхемы видеоадаптера

Обратитесь в компанию Dell (см. раздел «Обращение в компанию Dell» на стр. [87\)](#page-86-0).

Семь гудков — Отказ процессора Обратитесь в компанию Dell (см. раздел

«Обращение в компанию Dell» на стр. [87\)](#page-86-0).

Восемь гудков — Отказ дисплея

Обратитесь в компанию Dell (см. раздел «Обращение в компанию Dell» на стр. [87\)](#page-86-0).

## Неполадки сети

## Беспроводные подключения

Если беспроводное сетевое подключение потеряно —

Беспроводной маршрутизатор отключен от сети или на компьютере отключена возможность работы в беспроводной сети.

- • Убедитесь, что беспроводной маршрутизатор включен и подключен к источнику данных (кабельному модему или сетевому концентратору).
- Возможно, имеются помехи, блокирующие беспроводное подключение или мешающие ему. Попробуйте передвинуть компьютер поближе к беспроводному маршрутизатору.
- • Повторно установите подключение к беспроводному маршрутизатору (см. раздел «Установка беспроводного подключения» на стр. [17\)](#page-16-0).

### Проводные подключения

#### Если проводное сетевое подключение

потеряно — Плохо закреплен или поврежден кабель.

• Убедитесь, что кабель подсоединен к разъему и не поврежден.

Индикатор состояния подключения на встроенном сетевом разъеме позволяет убедиться, что подключение работает, и обеспечивает информацию о состоянии подключения.

- Зеленый Наличие устойчивого соединения между сетью 10 Мбит/с и компьютером.
- • Оранжевый Установлено хорошее подключение между сетью 100/1000 Мбит/с и компьютером.
- Не горит Физическое подключение к сети не обнаружено.

ПРИМЕЧАНИЕ. Индикатор состояния подключения на сетевом разъеме предназначен только для проводного сетевого подключения. Индикатор состояния подключения не указывает состояние беспроводных подключений.

## Неполадки питания

#### Если индикатор питания не горит —

Компьютер выключен или не получает питание.

- Повторно подсоедините кабель питания к разъему питания на компьютере и к электрической розетке.
- Если компьютер подключен к сетевому фильтру, убедитесь, что кабель сетевого фильтра подсоединен к электрической розетке, а сам сетевой фильтр включен. Чтобы определить, правильно ли включается компьютер, необходимо подключить его к электросети напрямую, без использования устройств защиты питания, сетевых фильтров и удлинительных кабелей питания.
- • Убедитесь, что электрическая розетка исправна, проверив ее при помощи другого устройства, например светильника.
- • Проверьте правильность подсоединения кабеля адаптера переменного тока. Если на адаптере переменного тока имеется индикатор, убедитесь, что он горит.

#### Если индикатор питания горит белым светом, а компьютер не реагирует на действия пользователя — Возможно, дисплей не реагирует на команды. Нажмите кнопку питания и не отпускайте ее, пока компьютер не выключится, а затем снова включите компьютер.

#### Если индикатор питания мигает белым

светом — Компьютер находится в ждущем режиме. Для возобновления нормальной работы переместите указатель с помощью подсоединенной мыши или нажмите кнопку питания.

Если возникают помехи, мешающие приему на компьютере — Какой-то паразитный сигнал создает помехи, прерывая или блокируя другие сигналы. Возможными источниками помех являются:

- • удлинительные кабели питания, клавиатуры и мыши;
- • подключение слишком большого количества устройств к одному сетевому фильтру;
- подключение нескольких сетевых фильтров к одной электрической розетке.

## Неполадки памяти

#### Если выдается сообщение о недостаточной памяти -

- Сохраните и закройте все открытые файлы и закройте все неиспользуемые программы, чтобы проверить, не решит ли это возникшую проблему.
- Проверьте минимальные требования к памяти в документации по программе. При необходимости установите дополнительную память (смотрите Руководство по обслуживанию на веб-узле технической поддержки компании Dell по адресу support.dell.com).
- Переустановите модули памяти (смотрите Руководство по обслуживанию на веб-узле технической поддержки компании Dell по адресу support.dell.com), чтобы обеспечить успешный обмен данными между компьютером и памятью.

#### Если возникают другие проблемы с памятью -

- Обязательно следуйте указаниям по установке модулей памяти (смотрите Руководство по обслуживанию на веб-узле технической поддержки компании Dell по адресу support.dell.com).
- Проверьте, совместим ли модуль памяти с компьютером. Компьютер поддерживает память типа DDR3. Дополнительную информацию о поддерживаемых типах памяти смотрите в разделе «Технические характеристики» на стр. 91.
- Запустите диагностическую программу Dell Diagnostics (см. раздел «Dell Diagnostics» на стр. 66).
- Переустановите модули памяти (смотрите Руководство по обслуживанию на веб-узле технической поддержки компании Dell по адресу support.dell.com), чтобы обеспечить успешный обмен данными между компьютером и памятью.

## <span id="page-57-0"></span>Зависания и неполадки программного обеспечения

#### Если компьютер на запускается -

Убедитесь, что кабель питания надежно подсоединен к компьютеру и электрической розетке.

#### Если программа не отвечает на запросы -

Завершите программу:

- 1. Нажмите одновременно клавиши <Ctrl><Shift><Esc>.
- 2. Откройте вкладку Приложения.
- 3. Выберите программу, которая перестала отвечать на запросы.
- 4. Нажмите кнопку Снять задачу.

Если происходит неоднократное аварийное завершение программы - Прочитайте локументацию по программе. При необхолимости улалите программу и установите ее снова.

ПРИМЕЧАНИЕ. Обычно программное обеспечение включает в себя инструкции по установке, находящиеся в прилагаемой документации или на компакт-диске.

#### Если компьютер перестал реагировать на команды или появился сплошной синий экран —

ОСТОРОЖНО! Если не удастся нормально завершить работу операционной системы. может произойти потеря данных.

Если компьютер не реагирует на нажатие клавиш на клавиатуре или перемешение мыши. нажмите кнопку питания и не отпускайте ее не менее 8-10 секунд (пока компьютер не выключится), а затем перезапустите компьютер.

#### Если программа предназначена для более ранних версий операционной системы Microsoft<sup>®</sup> Windows<sup>®</sup> -

Запустите мастер совместимости программ. Мастер совместимости программ настраивает программу таким образом. чтобы она работала в среде, аналогичной более ранней версии операционной системы Microsoft Windows.

## Windows Vista<sup>®</sup>

- 1. Нажмите Пуск  $\bigoplus$  Панель управления-Программы→ Использование старых программ с этой версией Windows.
- 2. На приветственном экране нажмите кнопку Далее.
- 3. Следуйте инструкциям на экране.

 $Windows^{\circledR}$  7

- 1. Нажмите Пуск $\bigcirc$ .
- 2. В поле поиска введите Использование старых программ с этой версией Windows и нажмите клавишу <Enter>.
- 3. Следуйте инструкциям в мастере Совместимость программ.

#### Если возникают другие проблемы с памятью -

- Сразу же слелайте резервные копии файлов.
- Проверьте жесткий диск и компакт-диски с помощью программы поиска вирусов.
- Сохраните и закройте все открытые файлы и программы, а затем завершите работу компьютера с помощью меню Пуск $\left( \cdot \right)$ .

#### **Устранение неполадок**

- Прочитайте документацию по программе или обратитесь к разработчику за информацией по устранению неполадок.
	- –Убедитесь, что программа совместима с операционной системой, установленной на компьютере.
	- –Убедитесь, что компьютер отвечает минимальным требованиям к оборудованию, необходимым для запуска программного обеспечения. Соответствующую информацию смотрите в документации по программе.
	- –Убедитесь, что программа правильно установлена и настроена.
	- –Убедитесь, что драйверы устройств не конфликтуют с программой.
	- –При необходимости удалите программу и установите ее снова.

# <span id="page-60-0"></span>Использование средств технической поддержки

## Центр технической поддержки компании Dell

Dell Support Center (Центр технической поддержки компании Dell) помогает найти необходимую информацию по обслуживанию и технической поддержке, а также сведения о конкретных системах.

Чтобы запустить это приложение, щелкните значок В на панели задач.

На начальной странице Dell Support Center (Центр технической поддержки компании Dell) отображаются номер модели компьютера, номер метки обслуживания, код экспрессобслуживания и контактные сведения о сервисных центрах.

На начальной странице также имеются ссылки для доступа к ресурсам:

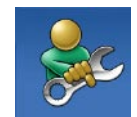

решение проблем) (включает разделы «Troubleshooting» (Поиск и устранение неполадок), «Security» (Безопасность), «System Performance» (Производительность системы), «Network/Internet» (Сеть/ Интернет), «Backup/Recovery» (Архивация/Восстановление) и «Windows Operating System» (Операционная система Windows))

Self Help (Самостоятельное

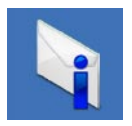

Alerts (Уведомления) (уведомления, касающиеся технической поддержки компьютера)

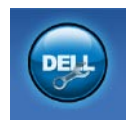

Assistance from Dell (Помощь от компании Dell) (включает разделы «Technical Support with DellConnect™», (Техническая поддержка с помощью утилиты DellConnect™), «Customer Service» (Обслуживание пользователей), «Training and Tutorials» (Обучение и самоучители), «How-To Help with Dell on Call» (Практические советы и инструкции с использованием службы удаленной технической поддержки Dell on Call) и «Online Scan with PC CheckUp» (Удаленная интерактивная проверка компьютера с помощью утилиты PC CheckUp))

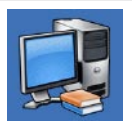

About Your System (Сведения о системе) (включает разделы «System Documentation» (Документация по системе), «Warranty Information» (Сведения о гарантийных обязательствах), «System Information» (Сведения о системе), «Upgrades & Accessories» (Модернизация и принадлежности))

Для просмотра дополнительной информации о Dell Support Center (Центре технической поддержки компании Dell) и доступных средствах технической поддержки откройте вкладку Services (Сервисные услуги) на веб-узле support.dell.com.

## Системные сообщения

В случае возникновения неполадки компьютера или ошибки может быть выдано системное сообшение. которое поможет установить причину неполадки и определить действия, необходимые для ее устранения.

И ПРИМЕЧАНИЕ. Если какого-либо полученного сообщения нет среди приведенных примеров, смотрите документацию по операционной системе или программе, которая работала в момент его появления. Или же можно посмотреть Руководство по технологиям Dell на жестком диске или на веб-узле технической поддержки компании Dell Support по адресу support.dell.com. или посмотреть раздел «Обращение в компанию Dell» на стр. 87.

Alert! Previous attempts at booting this system have failed at checkpoint [nnnn]. For help in resolving this problem, please note this checkpoint and contact Dell Technical Support (Внимание!

Во время предыдущих загрузок системы происходил сбой в контрольной точке [nnnn]. Для устранения этой неполадки запишите эту контрольную точку и обратитесь в службу технической поддержки компании Dell) -Не удалось завершить процедуру загрузки компьютера три раза полрял из-за олинаковой ошибки. Обратитесь за солействием в компанию Dell (см. разлел «Обращение в компанию Dell» на стр. 87).

CMOS checksum error (Ошибка контрольной **суммы CMOS)** - Возможно, неисправна материнская плата или на исхоле зарял батарейки часов истинного времени. Замените батарейку (см. Руковолство по обслуживанию на веб-узле технической поддержки компании Dell по адресу support.dell.com) или обратитесь в компанию Dell (см. разлел «Обращение в компанию Dell» на стр. 87).

#### CPU fan failure (Отказ вентилятора ЦП) —

Произошел отказ вентилятора ЦП. Замените вентилятор ЦП (смотрите *Руководство по обслуживанию* на веб-узле технической поддержки компании Dell по адресу support.dell.com).

#### Hard-disk drive failure (Отказ жесткого диска) —

Возможный сбой жесткого диска во время самотестирования при включении питания. Обратитесь за содействием в компанию Dell (см. раздел «Обращение в компанию Dell» на стр. [87](#page-86-0)).

### Hard-disk drive read failure (Ошибка чтения

жесткого диска) — Возможный сбой жесткого диска во время проверки жесткого диска при загрузке. Обратитесь за содействием в компанию Dell (см. раздел «Обращение в компанию Dell» на стр. [87\)](#page-86-0).

Keyboard failure (Отказ клавиатуры) — Отказ клавиатуры или отсоединение кабеля.

Инструкции по замене клавиатуры смотрите в *Руководстве по обслуживанию* на веб-узле технической поддержки компании Dell по адресу support.dell.com.

#### No boot device available (Нет загрузочных

устройств) — Отсутствует загрузочный раздел на жестком диске, отсоединился кабель жесткого диска или отсутствует загрузочное устройство.

- Если загрузочным устройством является жесткий диск, убедитесь, что его кабели подсоединены, а сам диск правильно установлен и разбит на разделы как загрузочное устройство.
- Войдите в программу настройки системы и проверьте правильность информации о последовательности загрузки (смотрите *Руководство по технологиям Dell* на вебузле технической поддержки компании Dell по адресу support.dell.com).

#### No timer tick interrupt (Отсутствует прерывание

от таймера) — Возможно, неисправна микросхема на системной плате или сама материнская плата. Обратитесь за содействием в компанию Dell (см. раздел «Обращение в компанию Dell» на стр. [87](#page-86-0)).

#### USB over current error (Ошибка из-за перегрузки устройства USB) — Отсоедините устройство USB. Для нормальной работы устройства USB требуется более мощный источник питания. Используйте внешний источник питания для подключения устройства USB или же, если в устройстве имеются два кабеля USB, подсоедините оба кабеля.

CAUTION - Hard Drive SELF MONITORING SYSTEM has reported that a parameter has exceeded its normal operating range. Dell recommends that you back up your data regularly. A parameter out of range may or may not indicate a potential hard drive problem (ВНИМАНИЕ! СИСТЕМОЙ САМОКОНТРОЛЯ жесткого диска обнаружен выход параметра за пределы обычного рабочего диапазона. Компания Dell рекомендует регулярно выполнять резервное копирование данных. Параметр, выходящий за пределы диапазона, может свидетельствовать (но не обязательно свидетельствует) о возможной неполадке жесткого диска) — Ошибка S.M.A.R.T, возможный отказ жесткого диска. Обратитесь за содействием в компанию Dell (см. раздел «Обращение в компанию Dell» на стр. [87](#page-86-0)).

## Средство устранения неполадок оборудования

Если во время настройки операционной системы не обнаружено или обнаружено, но неправильно конфигурировано какое-либо устройство, то для устранения ошибок несовместимости можно воспользоваться Средством устранения неполадок оборудования.

Чтобы запустить средство устранения неполадок оборудования, выполните следующее.

- 1. Нажмите **Пуск → Справка и поддержка**.
- **2.** Введите в поле поиска устранение неполадок оборудования и нажмите клавишу <Enter>, чтобы запустить поиск.
- **3.** В результатах поиска выберите пункт, точнее всего описывающий неполадку, и выполните остальные шаги по ее поиску и устранению.

# <span id="page-65-0"></span>Dell Diagnostics

При возникновении неполадок компьютера выполните проверки, описанные в разделе «Зависания и неполадки программного обеспечения» на стр. [58,](#page-57-0) и запустите диагностическую программу Dell Diagnostics, прежде чем обращаться за консультацией в службу технической поддержки компании Dell.

- **ИЗ ПРИМЕЧАНИЕ.** Программа Dell Diagnostics работает только на компьютерах марки Dell.
- ПРИМЕЧАНИЕ. Диск Drivers and Utilities (Драйверы и утилиты) является дополнительным и может не поставляться с компьютером.

Изучите информацию о конфигурации компьютера в *Руководстве по технологиям Dell* и убедитесь, что устройство, которое вы хотите проверить, отображается в программе настройки системы и является активным.

Запустите программу Dell Diagnostics с жесткого диска или с диска Drivers and Utilities (Драйверы и утилиты).

## Запуск программы Dell Diagnostics с жесткого диска

Программа Dell Diagnostics находится в скрытом разделе с диагностической утилитой на жестком диске.

- $\mathscr{U}$
- ПРИМЕЧАНИЕ. Если на дисплее компьютера отсутствует изображение, обратитесь в компанию Dell (см. раздел «Обращение в компанию Dell» на стр. [87](#page-86-0)).
- **1.** Убедитесь, что компьютер подключен к заведомо исправной электрической розетке.
- **2.** Включите (или перезапустите) компьютер.
- **3.** При появлении логотипа DELL™ сразу нажмите клавишу <F12>. Выберите Diagnostics (Диагностика) из меню загрузки и нажмите клавишу <Enter>.
- ПРИМЕЧАНИЕ. Если вы не успели нажать эту клавишу и появился логотип операционной системы, дождитесь появления рабочего стола Microsoft® Windows®, затем выключите компьютер и повторите попытку.
- ПРИМЕЧАНИЕ. Если появится сообщение о том, что раздел с диагностической утилитой не найден, запустите программу Dell Diagnostics с диска Drivers and Utilities (Драйверы и утилиты).

Если запустится предзагрузочная проверка системы.

- a. Начнется выполнение диагностических предзагрузочных проверок системы.
- b. Если предзагрузочная проверка системы завершится успешно, будет выдано следующее сообщение: «No problems have been found with this system so far. Do you want to run the remaining memory tests? This will take about 30 minutes or more. Do you want to continue? (Recommended).» (Никаких проблем с данной системой пока не обнаружено. Хотите выполнить остальные проверки памяти? Это займет примерно 30 минут или немного дольше. Хотите продолжить? (Рекомендуется)).
- c. Нажмите клавишу <y> для продолжения проверки, если имеются проблемы с памятью, либо нажмите клавишу <n>.
- d. На экран будет выведено сообщение «Booting Dell Diagnostic Utility Partition. Press any key to continue.» (Загрузка раздела с утилитой Dell Diagnostics. Нажмите любую клавишу для продолжения).
- e. Нажмите любую клавишу, чтобы перейти в окно Choose An Option (Выбор варианта).

Если предзагрузочная проверка системы не запустится:

Нажмите любую клавишу, чтобы запустить программу Dell Diagnostics из раздела с диагностической утилитой на жестком диске.

**4.** Выберите проверку, которую вы хотите запустить.

- 5. Если во время проверки возникнет проблема. появится сообщение с колом ошибки и описанием проблемы. Запишите кол ошибки и описание проблемы, и обратитесь в компанию Dell (смотрите разлел «Обращение в компанию Dell» на стр. 87).
- ПРИМЕЧАНИЕ. Номер метки обслуживания  $\mathscr{M}$ компьютера отображается в верхней части экрана каждой проверки. При обрашении в компанию Dell сотрудники службы технической поддержки попросят сообщить номер метки обслуживания.
- 6. После завершения проверок закройте экран с проверками, чтобы вернуться в окно Choose An Option (Выбор варианта). Чтобы выйти из программы Dell Diagnostics и перезапустить компьютер, нажмите кнопку **Exit** (Выход).

## Запуск программы Dell Diagnostics с диска Drivers and Utilities (Драйверы и утилиты)

- 1. Вставьте лиск Drivers and Utilities (Драйверы и утилиты).
- 2. Выключите компьютер и снова его включите. При появлении логотипа DELL сразу нажмите клавишу <F12>.
- ПРИМЕЧАНИЕ. Если вы не успели нажать эту U клавишу и появился логотип операционной системы, дождитесь появления рабочего стола Microsoft® Windows®, затем выключите компьютер и повторите попытку.
- ПРИМЕЧАНИЕ. Последующие шаги  $\mathscr{M}$ изменяют последовательность загрузки только на один раз. При следующем запуске компьютер загружается с устройств в том порядке, который указан в программе настройки системы.
- 3. При появлении списка загрузочных устройств выделите CD/DVD/CD-RW (Дисковод CD/DVD/CD-RW) и нажмите клавишу <Enter>.
- 4. Выберите из появившегося меню пункт Boot from CD-ROM (Загрузка с компакт-диска) и нажмите клавишу <Enter>.
- 5. Введите «1», чтобы запустить меню компакт-диска, и нажмите для продолжения клавишу <Enter>.
- 6. В нумерованном списке выберите пункт Run the 32 Bit Dell Diagnostics (Запуск 32-разрядной программы Dell Diagnostics). Если в списке указаны несколько версий. выберите версию, соответствующую вашему компьютеру.
- 7. Выберите проверку, которую вы хотите запустить.
- 8. Если во время проверки возникнет проблема, появится сообщение с колом ошибки и описанием проблемы. Запишите кол ошибки и описание проблемы. и обратитесь в компанию Dell (см. разлел «Обращение в компанию Dell» на стр. 87).
- ПРИМЕЧАНИЕ. Номер метки обслуживания компьютера отображается в верхней части экрана каждой проверки. При обрашении в компанию Dell сотрудники службы технической поддержки попросят сообщить номер метки обслуживания.
- 9. После завершения проверок закройте экран с проверками, чтобы вернуться в окно Choose An Option (Выбор варианта). Чтобы выйти из программы Dell Diagnostics и перезапустить компьютер, нажмите кнопку Exit (Выход).
- 10. Извлеките диск Drivers and Utilities (Драйверы и утилиты).

# Восстановление операционной системы

Ниже перечислены способы восстановления операционной системы.

- Функция восстановления системы приводит операционную систему компьютера в предыдущее состояние, не влияя при этом на файлы данных. Используйте функцию восстановления системы как первоочередное средство восстановления операционной системы и сохранения файлов данных.
- • Утилита восстановления заводского образа диска компьютера Dell Factory Image Restore восстанавливает работоспособное состояние жесткого диска на момент приобретения компьютера. При выполнении этой процедуры полностью удаляются все данные на жестком диске, включая все приложения, установленные после приобретения компьютера. Используйте утилиту

восстановления заводского образа диска компьютера Dell, только если не удалось устранить неполадки операционной системы с помощью функции восстановления системы.

• Если в комплект поставки компьютера входит диск Operating System (Операционная система), можете воспользоваться им для восстановления операционной системы. Однако следует помнить, что использование диска Operating System (Операционная система) также приводит к удалению всех данных на жестком диске. Используйте этот диск только в том случае, если не удалось устранить неполадки операционной системы с помощью функции восстановления системы.

## Восстановление системы

Операционные системы Windows имеют функцию восстановления системы, которая позволяет восстановить прежнее работоспособное состояние операционной системы компьютера (не затрагивая при этом файлы данных), если изменения в оборудовании, программном обеспечении или других параметрах системы нарушили стабильную работу компьютера. Все изменения, вносимые функцией восстановления системы, являются полностью обратимыми.

- ВНИМАНИЕ. Регулярно делайте резервные копии файлов данных. Функция восстановления системы не отслеживает изменения в файлах данных и не восстанавливает эти файлы.
- ПРИМЕЧАНИЕ. В этом документе описаны процедуры для вида Windows по умолчанию. Они могут не действовать, если на компьютере Dell™ выбран классический вид Windows.

## Запуск функции восстановления системы

- 1. Нажмите Пуск 8.
- 2. В поле поиска введите Восстановление системы и нажмите клавишу <Enter>.
- ПРИМЕЧАНИЕ. Может открыться окно **M** Контроль учетных записей пользователей. Если вы работаете в системе в качестве администратора, нажмите Продолжить: в противном случае, обратитесь к администратору, чтобы продолжить выполнение желаемого действия.
- 3. Нажмите кнопку Далее и следуйте дальнейшим инструкциям на экране.

Если устранить неполадку с помощью функции восстановления системы не удастся, можно отменить последнее восстановление системы.
#### <span id="page-72-0"></span>Отмена последнего восстановления системы

- И ПРИМЕЧАНИЕ. Перед отменой последнего восстановления системы сохраните и закройте все открытые файлы и выйдите из всех программ. Не изменяйте, не открывайте и не удаляйте никакие файлы и программы до завершения восстановления системы.
- 1. Нажмите Пуск (2).
- 2. В поле поиска введите Восстановление системы и нажмите клавишу <Enter>.
- 3. Выберите Отменить последнее восстановление и нажмите кнопку Далее.

### Утилита восстановления заводского образа диска **компьютера Dell Factory Image Restore**

ОСТОРОЖНО! При использовании утилиты восстановления заводского образа диска компьютера Dell безвозвратно стираются все данные на жестком диске и удаляются все программы и драйверы, установленные после приобретения компьютера. По возможности сделайте резервную копию данных перед использованием этой **УТИЛИТЫ. ИСПОЛЬЗУЙТЕ УТИЛИТУ** восстановления заводского образа диска компьютера Dell, только если не удалось устранить неполадки операционной системы с помошью функции восстановления системы.

ПРИМЕЧАНИЕ. Утилита восстановления заводского образа жесткого диска компьютера Dell может быть недоступна в некоторых странах или на определенных компьютерах.

Использовать утилиту восстановления резервного образа жесткого диска компьютера Dell для восстановления операционной системы следует только в самом крайнем случае. Эта утилита восстанавливает работоспособное состояние жесткого диска на момент приобретения компьютера. Все программы и файлы, добавленные после приобретения компьютера (включая файлы данных), безвозвратно удаляются с жесткого диска. Файлами данных являются документы, электронные таблицы, сообщения электронной почты, цифровые фотографии, музыкальные файлы и т.д. По возможности сделайте резервную копию всех данных перед использованием утилиты восстановления заводского образа диска компьютера Dell.

#### Запуск утилиты восстановления заводского образа диска компьютера Dell

- **1.** Включите компьютер. При появлении на экране логотипа Dell несколько раз нажмите клавишу <F8>, чтобы открылось окно Advanced Boot Options (Дополнительные параметры загрузки).
- ПРИМЕЧАНИЕ. Если вы не успели нажать эту клавишу и появился логотип операционной системы, дождитесь появления рабочего стола Microsoft® Windows®, затем выключите компьютер и повторите попытку.
- **2.** Выберите Repair Your Computer (Восстановление системы).
- **3.** Откроется окно System Recovery Options (Параметры восстановления системы).
- **4.** Выберите раскладку клавиатуры и нажмите кнопку Next (Далее).
- **5.** Чтобы получить доступ к параметрам восстановления, войдите в систему в качестве локального пользователя. Чтобы получить доступ к командной строке, введите administrator (администратор) в поле User name (Имя пользователя), а затем нажмите OK.
- **6.** Нажмите Dell Factory Image Restore (Восстановление заводского образа диска компьютера Dell). Появится экран приветствия Dell Factory Image Restore (Восстановление заводского образа диска компьютера Dell).
- ПРИМЕЧАНИЕ. В зависимости от  $\mathscr{M}$ конфигурации компьютера вам может понадобиться выбрать Dell Factory Tools (Заводские инструментальные средства Dell), а затем Dell Factory Image Restore (Восстановление заводского образа диска компьютера Dell).
- **7.** Нажмите кнопку Next (Далее). Откроется экран Confirm Data Deletion (Подтверждение удаления данных).
- ПРИМЕЧАНИЕ. Чтобы отказаться от дальнейшей работы с утилитой восстановления заводского образа диска, нажмите кнопку Cancel (Отмена).
- **8.** Установите флажок для подтверждения желания продолжить переформатирование жесткого диска и восстановление системного программного обеспечения до заводского состояния, а затем нажмите кнопку Next (Далее).

Начнется процесс восстановления, для завершения которого может потребоваться пять и более минут. После приведения операционной системы и установленных при сборке приложений в то состояние, в котором они были при отгрузке с завода, появится соответствующее сообщение.

**9.** Нажмите Finish (Готово), чтобы перезагрузить систему.

## Переустановка операционной системы

#### Перед началом работы

Если в целях устранения проблем с новыми драйверами вы собираетесь переустановить операционную систему Windows, сначала попробуйте использовать стандартную функцию отката драйверов устройств. Если с помощью отката драйвера устройства неполадку устранить не удается, воспользуйтесь функцией восстановления системы, чтобы вернуть операционную систему в то работоспособное состояние, в котором она была до установки нового драйвера устройства. Смотрите раздел «Восстановление системы» на стр. 72.

ВНИМАНИЕ. Перед установкой создайте резервные копии всех файлов данных на основном жестком диске. При использовании обычных конфигураций жестких дисков основным является тот жесткий диск, который компьютер обнаруживает первым.

Для переустановки Windows понадобятся следующие диски:

- Диск Operating System (Операционная система), предоставленный компанией Dell
- Диск Drivers and Utilities (Драйверы и утилиты), предоставленный компанией Dell

<span id="page-76-0"></span>**ZA TIPUMEYAHUE.** Ha диске Drivers and Utilities (Драйверы и утилиты) солержатся драйверы, которые были установлены во время сборки компьютера. Используйте лиск Drivers and Utilities (Драйверы и утилиты), прелоставленный компанией Dell, для загрузки всех необходимых драйверов. В зависимости от региона. откула вы заказывали компьютер, или от того, заказывали ли вы диски Drivers and Utilities (Драйверы и утилиты) и Operating System (Операционная система), они могут не поставляться с компьютером.

#### Переустановка Microsoft Windows

Процесс переустановки может занять 1-2 часа. После переустановки операционной системы необходимо будет установить драйверы устройств, антивирусные и другие программы.

- 1. Сохраните и закройте все открытые файлы и выйдите из всех программ.
- 2. Вставьте диск Operating System (Операционная система).
- 3. Если появится сообщение Install Windows (Установить Windows), нажмите кнопку Exit (Выход).
- 4. Перезапустите компьютер.
- 5. При появлении логотипа DELL сразу нажмите клавишу <F12>.
- ПРИМЕЧАНИЕ. Если вы не успели нажать эту клавишу и появился логотип операционной системы, дождитесь появления рабочего стола Microsoft® Windows®, затем выключите компьютер и повторите попытку.
- ПРИМЕЧАНИЕ. Последующие шаги изменяют последовательность загрузки только на один раз. При следующем запуске компьютер загружается с устройств в том порядке, который указан в программе настройки системы.
- **6.** При появлении списка загрузочных устройств выделите CD/DVD/CD-RW Drive (Дисковод CD/DVD/CD-RW) и нажмите клавишу <Enter>.
- **7.** Нажмите любую клавишу, чтобы выбрать пункт Boot from CD-ROM (Загрузить с диска CD-ROM). Для завершения процесса установки следуйте инструкциям на экране.

# <span id="page-78-0"></span>Получение справки

В случае возникновения неполадок в работе компьютера можно предпринять указанные ниже шаги по диагностике и устранению неполадок.

- **1.** Ознакомьтесь с информацией и процедурами, касающимися устранения возникшей неполадки компьютера, в разделе «Устранение неполадок» на стр. [51.](#page-50-0)
- **2.** Дополнительную информацию по поиску и устранению неисправностей смотрите в Руководстве по технологиям Dell.
- **3.** Ознакомьтесь с порядком запуска диагностической программы Dell Diagnostics в разделе «Dell Diagnostics» на стр. [66](#page-65-0).
- **4.** Заполните форму «Диагностическая контрольная таблица» на стр. [86.](#page-85-0)
- **5.** Воспользуйтесь широким набором онлайновых служб на веб-узле технической поддержки компании Dell (support.dell.com),

которые предназначены для оказания помощи в установке компонентов и устранении неполадок. Более подробный перечень онлайновых служб технической поддержки компании Dell смотрите в разделе «Онлайновые службы» на стр. [81](#page-80-0).

- **6.** Если предыдущие шаги не решили проблему, смотрите раздел «Прежде чем позвонить» на стр. [85.](#page-84-0)
- ПРИМЕЧАНИЕ. Чтобы специалисты службы поддержки компании Dell смогли оказать необходимое содействие, звонить в службу поддержки следует с телефона, находящегося рядом с компьютером.
- ПРИМЕЧАНИЕ. Система обслуживания клиентов компании Dell через код экспресс-обслуживания может быть недоступна в некоторых странах.

<span id="page-79-0"></span>Когла автоматическая служба приема звонков компании Dell выласт запрос на ввол кола экспресс-обслуживания, ввелите его, чтобы ваш звонок переалресовали соответствующему специалисту службы технической поллержки. Если вы не знаете кода экспресс-обслуживания. откройте папку Dell Accessories (Сопутствующие средства Dell), дважды шелкните значок Express Service Code (Код экспресс-обслуживания) и далее следуйте инструкциям на экране.

И ПРИМЕЧАНИЕ. Некоторые из служб могут быть недоступны за пределами континентальной части США. Информацию о лоступных службах можно получить в местном прелставительстве компании Dell

### Техническая поддержка и обслуживание клиентов

Сотрудники службы технической поддержки компании Dell готовы ответить на ваши вопросы. касающиеся оборудования марки Dell. Персонал службы технической поддержки использует компьютерные методы диагностики, что позволяет быстро и точно отвечать на вопросы клиентов.

Если поналобится обратиться в службу технической поллержки компании Dell. ознакомьтесь с разлелом «Прежде чем позвонить» на стр. 85. а затем посмотрите контактные свеления лля своего региона или зайлите на веб-узел support.dell.com.

# <span id="page-80-1"></span>DellConnect™

DellConnect – простое средство онлайнового доступа, которое позволяет сотрудникам службы технической поддержки компании Dell получить доступ к вашему компьютеру через широкополосное подключение, провести диагностику возникшей неполадки и устранить ее под вашим наблюдением. Для просмотра дополнительной информации посетите веб-узел www.dell.com/dellconnect.

# <span id="page-80-0"></span>Онлайновые службы

Ознакомиться с продуктами и услугами компании Dell можно на следующих веб-узлах:

- • www.dell.com
- www.dell.com/ap (только для стран азиатско-тихоокеанского региона)
- www.dell.com/jp (только для Японии)
- www.euro.dell.com (только для стран Европы)
- www.dell.com/la (для стран Латинской Америки и Карибского бассейна)
- www.dell.ca (только для Канады)

Доступ к службе технической поддержки компании Dell можно получить с помощью следующих веб-узлов и адресов электронной почты:

### <span id="page-81-0"></span>Веб-узлы службы технической поддержки компании Dell

- • support.dell.com
- support.jp.dell.com (только для Японии)
- support.euro.dell.com (только для стран Европы)
- supportapi.dell.com (только для стран азиатско-тихоокеанского региона)

#### Адреса электронной почты службы технической поддержки компании Dell

- • mobile\_support@us.dell.com
- • support@us.dell.com
- la-techsupport@dell.com (только для стран Латинской Америки и Карибского бассейна)
- apsupport@dell.com (только для стран азиатско-тихоокеанского региона)

### Адреса электронной почты службы маркетинга и отдела продаж компании Dell

- apmarketing@dell.com (только для стран азиатско-тихоокеанского региона)
- sales\_canada@dell.com (только для Канады)

### Анонимный вход на FTP-сервер

• ftp.dell.com

При входе в систему укажите в качестве имени пользователя anonymous, а в качестве пароля укажите свой адрес электронной почты.

### <span id="page-82-0"></span>Автоматическая система отслеживания заказов

Для проверки статуса любого заказанного продукта Dell можно посетить веб-узел support.dell.com или позвонить в автоматическую систему отслеживания заказов. Вам будет задано несколько вопросов, записанных на магнитофонную ленту, чтобы идентифицировать ваш заказ и выдать информацию о его исполнении. Номер телефона для своего региона смотрите в разделе «Обращение в компанию Dell» на стр. [87](#page-86-0).

Если при получении заказа возникнут проблемы, например недостающие или незаказанные детали, ошибки в счете и т.д., свяжитесь с компанией Dell для их устранения. Во время звонка держите под рукой счет или упаковочный лист. Номер телефона для своего региона смотрите в разделе «Обращение в компанию Dell» на стр. [87](#page-86-0).

### Информация о продуктах

Если потребуется получить информацию о других продуктах, которые можно приобрести у компании Dell, или сделать заказ, посетите веб-узел компании Dell по адресу www.dell.com. Номер телефона для своего региона или номер телефона, по которому можно поговорить со специалистом по продажам, смотрите в разделе «Обращение в компанию Dell» на стр. [87](#page-86-0).

## <span id="page-83-0"></span>Возврат изделий для гарантийного ремонта или в счет кредита

Прежде чем возвращать изделия для гарантийного ремонта или в счет кредита, выполните следующие действия.

ПРИМЕЧАНИЕ. Прежде чем возвращать изделие компании Dell, не забудьте создать резервные копии всех данных на жестком диске или на любом другом запоминающем устройстве в изделии. Удалите все конфиденциальные, частные и личные сведения, а также извлеките все съемные носители, такие как компакт-диски и платы PC Card. Компания Dell не несет ответственность за какие-либо конфиденциальные, частные или личные сведения; потерянные или поврежденные данные; или за повреждение или утрату съемных носителей, которые могут находиться в возвращаемом изделии.

- **1.** Обратитесь в компанию Dell, чтобы получить номер разрешения на возврат изделия (Return Material Authorization Number), и запишите его на наружной стороне коробки.
- **2.** Номер телефона для своего региона смотрите в разделе «Обращение в компанию Dell» на стр. [87.](#page-86-0)
- **3.** Вложите копию счета и письмо с указанием причины возврата.
- **4.** Вложите копию диагностической контрольной таблицы (см. раздел «Диагностическая контрольная таблица» на стр. [86\)](#page-85-0), указав в ней выполненные проверки и сообщения об ошибках, выданные диагностической программой Dell Diagnostics (см. раздел «Dell Diagnostics» на стр. [66](#page-65-0)).
- **5.** При возврате изделия в счет кредита включите в посылку дополнительные принадлежности, прилагаемые к изделию (кабели питания, программное обеспечение, руководства и т.д.).
- <span id="page-84-1"></span>**6.** Для отправки возвращаемого оборудования используйте фирменную (или аналогичную) упаковку.
- ПРИМЕЧАНИЕ. Доставка производится за счет пользователя. Пользователь также сам должен страховать все возвращаемые изделия и принимать на себя риск потери посылки во время доставки в компанию Dell. Отправка посылок наложенным платежом не разрешается.

ПРИМЕЧАНИЕ. Посылки, при отправке  $\mathscr{M}$ которых не было выполнено любое из этих требований, не принимаются почтовой службой компании Dell и отсылаются обратно.

### <span id="page-84-0"></span>Прежде чем позвонить

ПРИМЕЧАНИЕ. Во время звонка будьте готовы сообщить код экспрессобслуживания. С помощью этого кода автоматическая телефонная служба поддержки компании Dell сможет быстро соединить вас с нужным специалистом. Вас могут также попросить сообщить номер метки обслуживания (расположенной на задней или нижней панели компьютера).

Не забудьте заполнить приведенную ниже диагностическую контрольную таблицу. Перед звонком в службу технической поддержки компании Dell следует включить компьютер и во время разговора находиться рядом с ним. Вас могут попросить ввести некоторые команды, подробно рассказать, что происходит с компьютером при выполнении различных операций, или выполнить другие действия для устранения неполадок, возможные только при непосредственной работе с компьютером. Позаботьтесь о том, чтобы документация на компьютер была под рукой.

#### <span id="page-85-1"></span><span id="page-85-0"></span>Диагностическая контрольная таблица

- Имя и фамилия:
- Дата заполнения:
- Адрес:
- Телефон:
- Метка произволителя (штрих-кол на залней панели компьютера):
- Код экспресс-обслуживания:
- Номер разрешения на возврат изделия (если таковой был назначен сотрудником службы технической поддержки компании Dell):
- Тип и версия операционной системы:
- Устройства:
- Платы расширения:
- Подключены ли вы к сети? Да/Нет
- Тип сети, версия и используемый сетевой адаптер:
- Установленные программы и их версии:

Для определения содержимого загрузочных файлов компьютера смотрите локументацию к операционной системе. Если к компьютеру полключен принтер, распечатайте кажлый файл В противном случае выпишите содержимое каждого файла перед тем, как позвонить в компанию Dell

- Сообщение об ошибке, звуковой сигнал или код диагностики:
- Описание неполадки и действия. предпринятые для ее устранения:

### <span id="page-86-1"></span><span id="page-86-0"></span>Обращение в компанию Dell

Клиентам из США необходимо позвонить по номеру 800-WWW-DELL (800-999-3355).

ПРИМЕЧАНИЕ. При отсутствии действующего подключения к Интернету можно найти контактные сведения в счете на приобретенное изделие, упаковочном листе, накладной или каталоге продукции компании Dell.

Компания Dell предоставляет несколько вариантов поддержки и обслуживания через Интернет и по телефону. Доступность служб различается в зависимости от страны и типа продукции, и некоторые службы могут быть недоступны в вашем регионе.

Порядок обращения в корпорацию Dell по вопросам сбыта, технической поддержки или обслуживания потребителей описан ниже.

- **1.** Посетите веб-узел support.dell.com.
- **2.** Укажите свою страну или регион в раскрывающемся меню Choose A Country/Region (Выбор страны/региона) в нижней части страницы.
- **3.** Нажмите Contact Us (Контакты) с левой стороны страницы.
- **4.** Выберите соответствующую службу или ссылку на ресурс технической поддержки, в зависимости от ваших потребностей.
- **5.** Выберите удобный для вас способ обращения в компанию Dell.

# <span id="page-87-0"></span>Источники дополнительной информации и дополнительные ресурсы

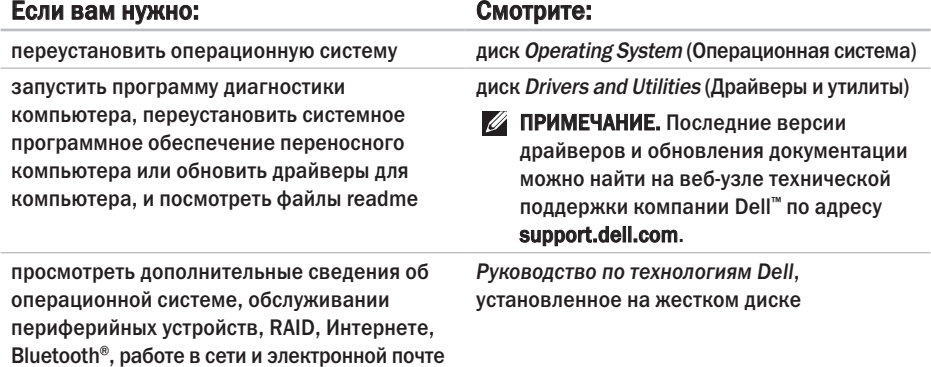

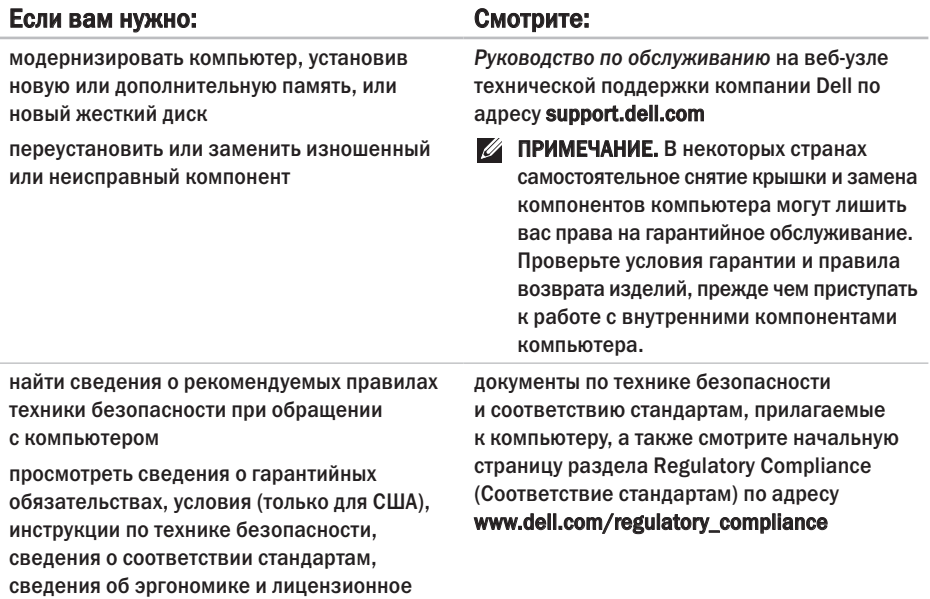

<span id="page-89-0"></span>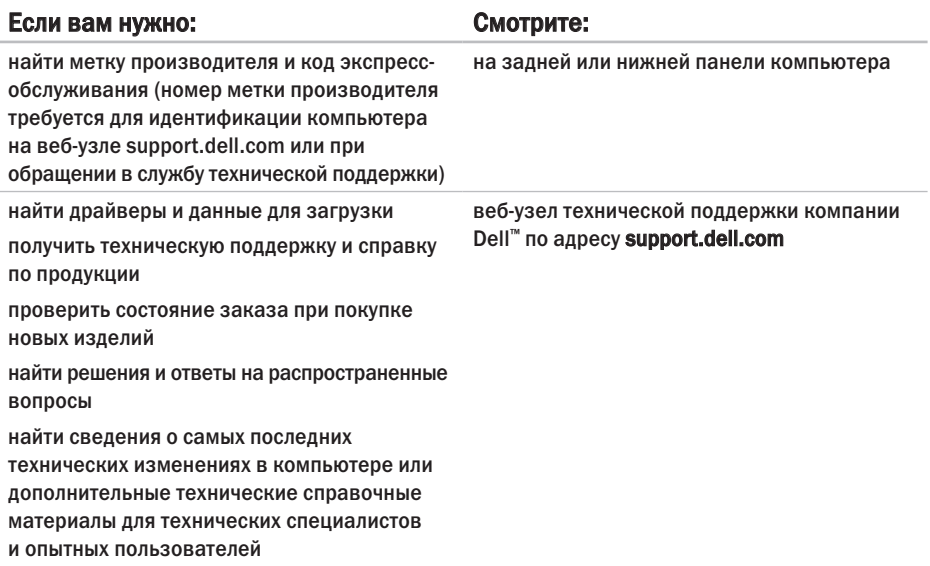

дополнительной информации о конфигурации компьютера нажмите Пуск → Справка и поддержка, а затем выберите нужный пункт для просмотра информации о компьютере.

<span id="page-90-0"></span>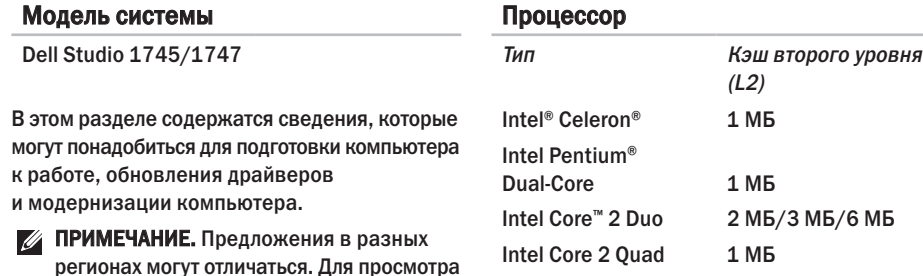

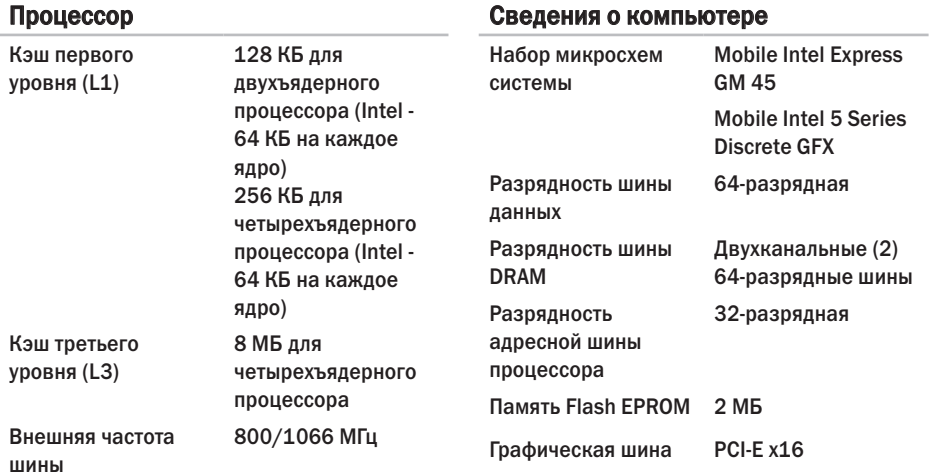

компании Dell по адресу support.dell.com.

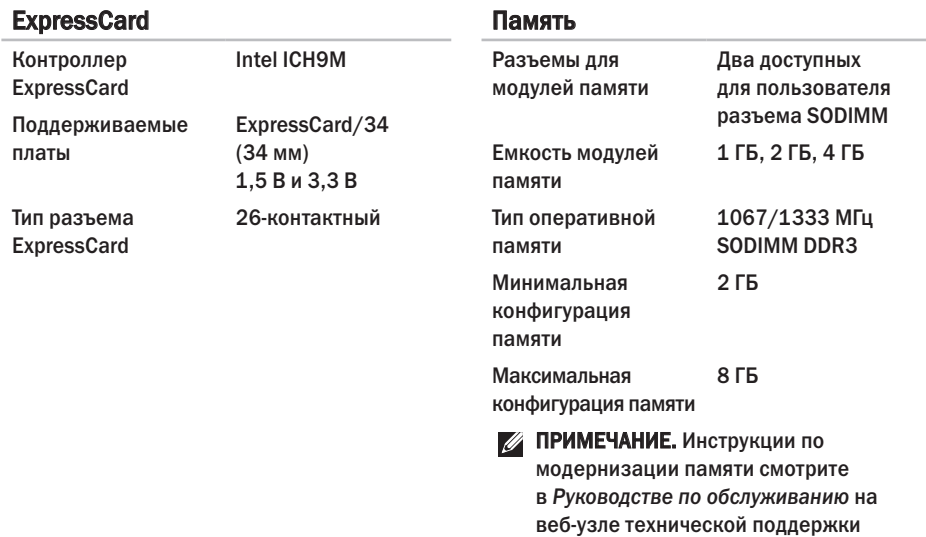

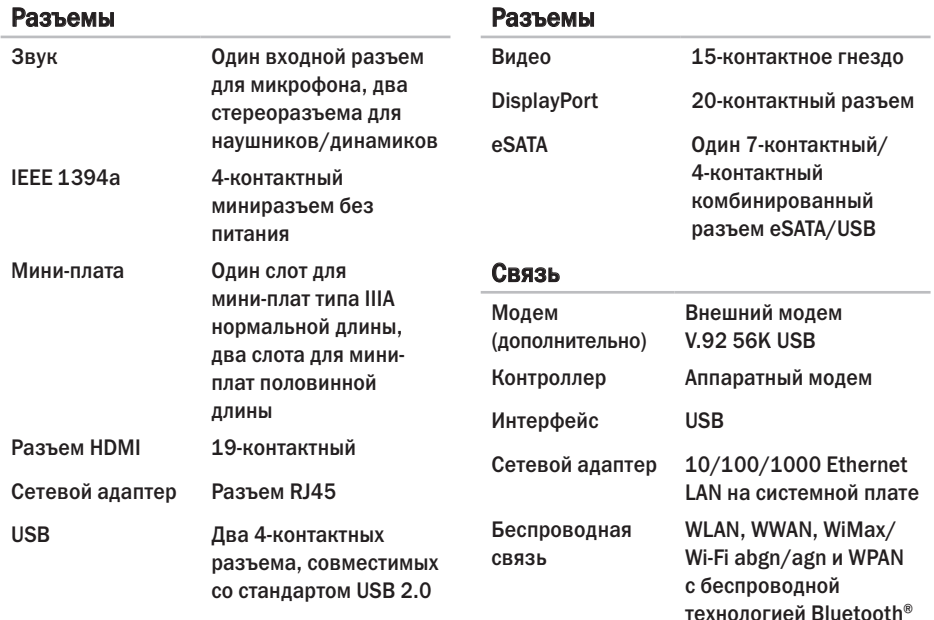

#### Видео

Отдельная плата:

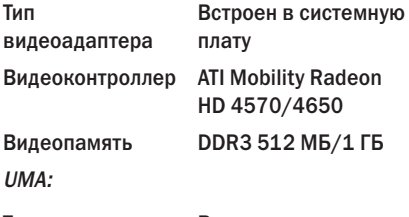

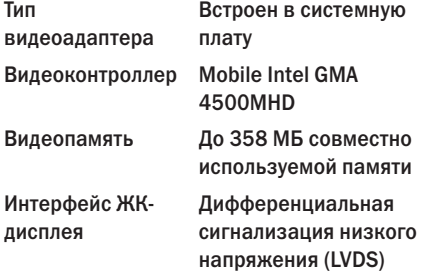

#### Видео

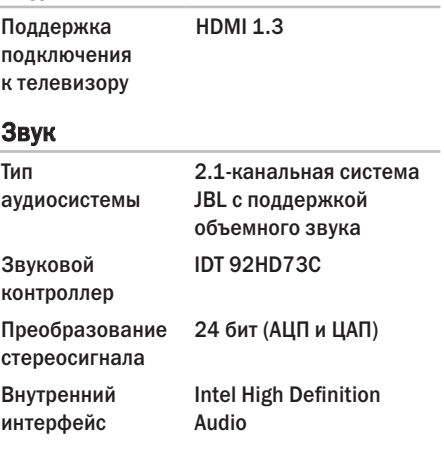

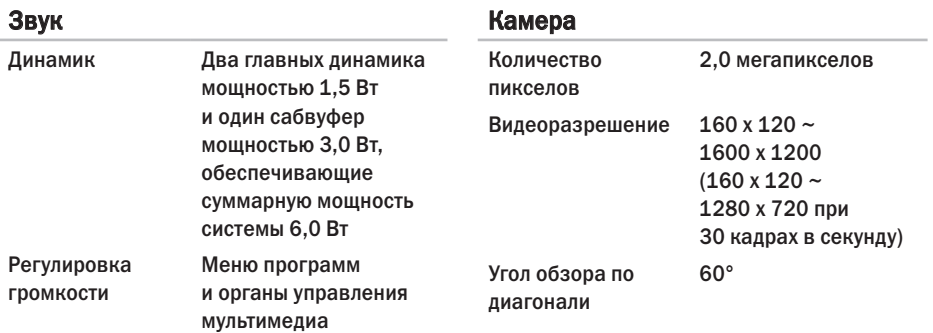

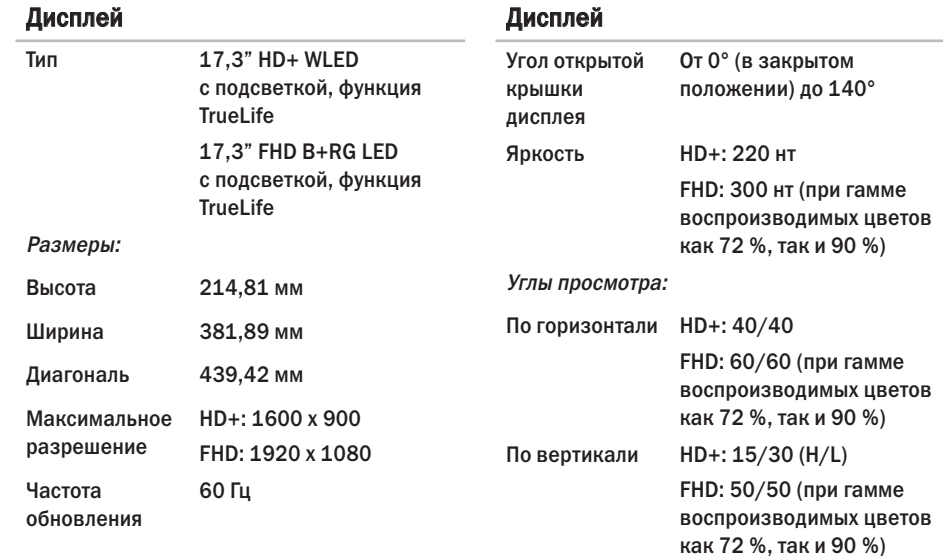

#### Дисплей

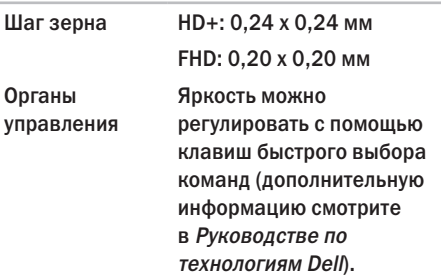

#### Клавиатура (с подсветкой)

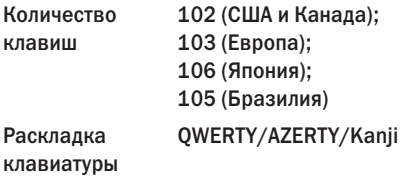

#### Сенсорная панель

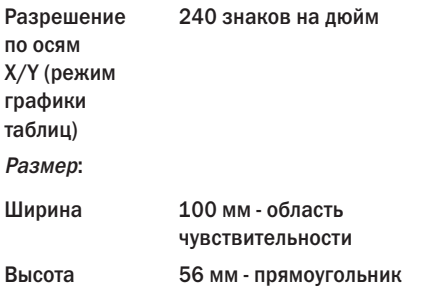

#### Аккумулятор

Типы и размеры:

9-элементный «интеллектуальный» литий-ионный аккумулятор

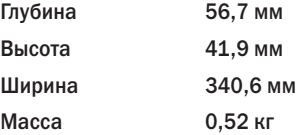

#### Аккумулятор

6-элементный «интеллектуальный» литийионный аккумулятор

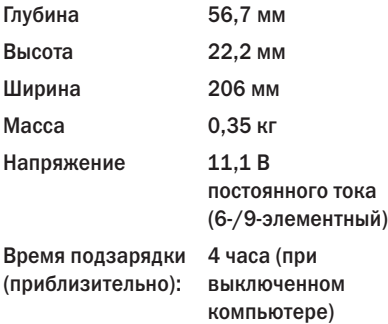

#### Аккумулятор

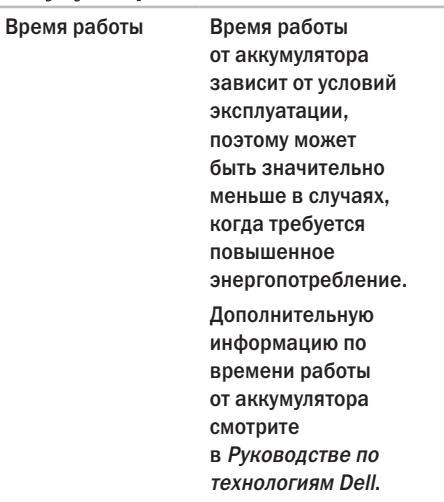

#### Аккумулятор

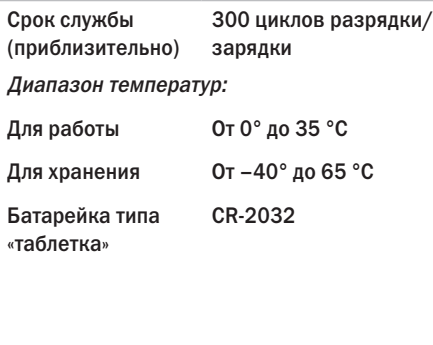

#### Адаптер переменного тока

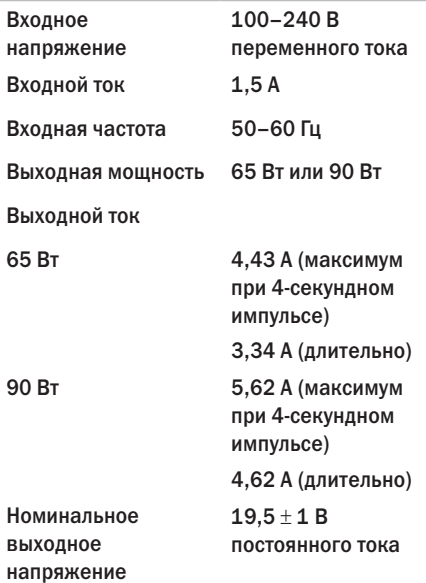

#### Адаптер переменного тока

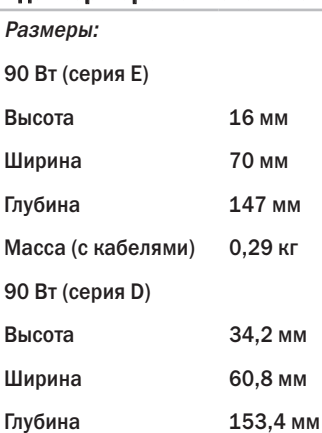

Масса (с кабелями) 0,46 кг

#### Адаптер переменного тока

65 Вт (адаптер для автомобиля и самолета)

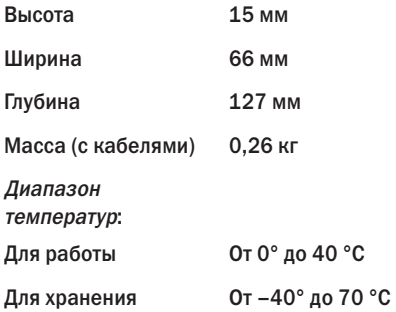

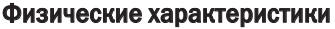

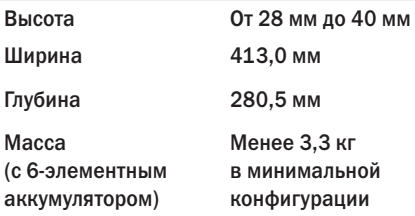

#### Условия эксплуатации компьютера

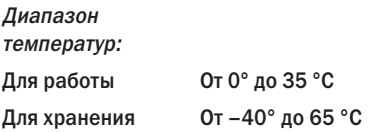

#### Условия эксплуатации компьютера

Относительная влажность (макс.):

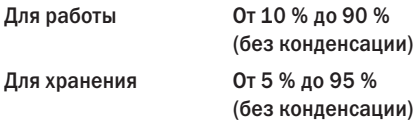

#### Максимальная вибрация

(среднеквадратичное значение ускорения силы тяжести; рассчитано на основе случайного набора вибрационных частот, имитирующих работу пользователя):

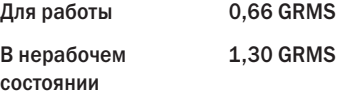

#### Условия эксплуатации компьютера

Максимальная ударная нагрузка (во время работы — измерена с помощью программы Dell Diagnostics, запущенной на жестком диске, при полусинусоиде длиной 2 мс; в нерабочем состоянии — измерена при припаркованных головках жесткого диска и полусинусоиде длиной 2 мс):

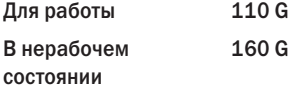

#### Условия эксплуатации компьютера

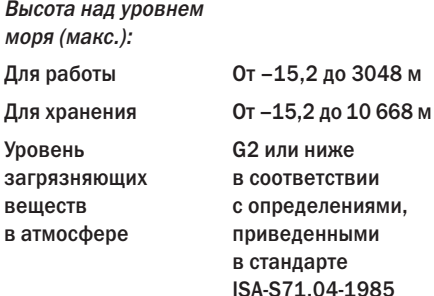

# Приложение

### Предупреждение в отношении продукта компании Macrovision

В данном изделии используется технология защиты авторского права, защищенная патентными формулами на способ в рамках определенных патентов США, а также другие правами на объекты интеллектуальной собственности, принадлежащими Macrovision Corporation и другим владельцам. Указанная технология защиты авторских прав может использоваться только с разрешения Macrovision Corporation и только в домашних условиях или иных условиях ограниченного просмотра, если Macrovision Corporation не дала иного разрешения. Инженерный анализ и дизассемблирование запрещаются.

# Указатель

# D

DellConnect **[81](#page-80-1)** Dell Diagnostics **[66](#page-65-1)** Dell Touch Zone **[38](#page-37-0)**

### S

SIM-карта **[12](#page-11-0)**

### U

USB PowerShare **[27](#page-26-0)**

### W

Windows Vista® **[11](#page-10-0)** мастер совместимости программ **[59](#page-58-0)** переустановка **[77](#page-76-0)** Windows, переустановка **[71](#page-70-0)**

## А

адреса электронной почты службы технической поддержки **[82](#page-81-0)** адреса электронной почты службы технической поддержки **[82](#page-81-0)**

### Б

беспроводное сетевое подключение **[54](#page-53-0)**

### В

варианты переустановки системы **[71](#page-70-0)** веб-узел службы технической поддержки компании Dell **[90](#page-89-0)** веб-узлы службы технической поддержки по всему миру **[81](#page-80-1)** вентиляция, обеспечение **[6](#page-5-0)** возвраты в рамках гарантии **[84](#page-83-0)** возможности компьютера **[45](#page-44-0)**

восстановление заводского образа диска **[73](#page-72-0)** восстановление системы **[71](#page-70-0)** вход на FTP-сервер, анонимный **[82](#page-81-0)**

# Д

данные, резервное копирование **[48](#page-47-0)** диагностическая контрольная таблица **[86](#page-85-1)** диски DVD, воспроизведение и создание **[46](#page-45-0)** драйверы и данные для загрузки **[90](#page-89-0)**

### Ж

жесты **[40](#page-39-0)**

# И

изделия

информация и покупка **[83](#page-82-0)** индивидуальная настройка параметры потребления энергии **[47](#page-46-0)** рабочий стол **[46](#page-45-0)** источники дополнительной информации **[88](#page-87-0)** К компакт-диски, воспроизведение и создание **[46](#page-45-0)** компьютер, подготовка к работе **[6](#page-5-0)**

# Н

неполадки аппаратных средств диагностика **[66](#page-65-1)** неполадки памяти устранение **[57](#page-56-0)** неполадки питания, устранение **[55](#page-54-0)** неполадки программного обеспечения **[58](#page-57-0)** неполадки, устранение **[51](#page-50-1)**

### О

обращение в компанию Dell **[85](#page-84-1)** обращение в компанию Dell через Интернет **[87](#page-86-1)** обслуживание клиентов **[80](#page-79-0)** отправка изделий с целью возврата или ремонта **[84](#page-83-0)**

# П

переустановка Windows **[71](#page-70-0)** повреждение, предотвращение **[6](#page-5-0)** подготовка к работе, перед началом работы **[6](#page-5-0)** подключение к Интернету **[12](#page-11-0)** подключение к Интернету **[16](#page-15-0)** подставка под компьютер **[7](#page-6-0)** поставщик услуг Интернета поставщик услуг Интернета **[16](#page-15-0)** потребление энергии снижение **[47](#page-46-0)** приток воздуха, обеспечение **[6](#page-5-0)** проводная сеть сетевой кабель, подключение **[9](#page-8-0)** программные функциональные возможности **[45](#page-44-0)**

### Р

разъем DisplayPort **[26](#page-25-0)** резервные копии создание **[49](#page-48-0)** ресурсы, дополнительные источники **[88](#page-87-0)** Руководство по технологиям Dell дополнительная информация **[88](#page-87-0)**

### С

сенсорная панель жесты **[31](#page-30-0)** сенсорный экран **[38](#page-37-0)** жесты **[40](#page-39-0)** сетевое подключение исправление **[55](#page-54-0)** сетевые фильтры, использование **[7](#page-6-0)** системные сообщения **[63](#page-62-0)** скорость сетевого подключения проверка **[54](#page-53-0)**

#### Указатель

снижение потребления энергии 47 справка

получение помощи и поддержки 79 средство устранения неполадок оборудования 66

# T

технические характеристики 91

# $\mathbf{V}$

установка подставки 7

устранение неполадок 51

утилита восстановления заводского образа диска компьютера Dell Factory Image Restore 71

### $\Phi$

**флик 41** 

### Ц

Центр технической поддержки компании Dell 61

#### 108